# **TELEPROCEDURE APICULTURE NOTICE USAGERS 2020**

# **Fermeture du portail de Téléprocédure le :**

# **1 er août 2020 à 23 h 59 mn 59 s (heure métropole).**

Cette téléprocédure concerne les deux aides directes du Plan Apicole Européen :

- Rationalisation de la transhumance
- et
- Repeuplement du cheptel

**Cette procédure doit être lue dans son intégralité avant de procéder à la démarche dans la téléprocédure. En effet, des informations importantes sont indiquées ci-après.** 

**La décision de la directrice générale de FranceAgriMer INTV SANAEI 2019-17 modifiée comporte toutes les conditions d'octroi et est le document de référence opposable en cas de contestation. Elle est mise à disposition sur PAD** 

## **Conditions minimales d'accès (voir les conditions spécifiques dans les chapitres ad hoc):**

Être un exploitant agricole individuel, une société ou un GAEC. Les CUMA sont éligibles uniquement à l'aide à la transhumance. Les coopératives ou associations **ne sont pas éligibles** au dispositif.

- Avoir un numéro de SIRET **actif** au moment du dépôt de la demande et du paiement,
- Être affilié ou en cours d'affiliation à la **MSA** (même en tant que cotisant solidaire),

- Avoir déclaré au moins **50 colonies** lors de la **déclaration de ruches faite pendant la période obligatoire entre le 1er septembre et le 31 décembre 2019 (\*).** 

**(\*) la déclaration de ruches sera vérifiée par FranceAgriMer par consultation de la base de données de la déclaration de ruche** sauf cas particulier (changement de situation après la déclaration, voir chapitre concerné)

- **Pour les CUMA, 50 % des adhérents doivent avoir déclaré au moins 50 ruches.** 

## **Le principe :**

Le demandeur doit créer **une demande en ligne** sur le site Internet de FranceAgriMer.

#### **Une seule demande par dispositif**.

Cette demande doit être effectuée **après réalisation et paiement des investissements**. Par paiement, on entend débit(s) effectif(s) du compte bancaire du demandeur (entité qui a déposé le dossier).

Les investissements doivent être effectués entre le 1<sup>er</sup> août 2019 et le 31 juillet 2020 (date de la facturation **ET** du ou des débit(s) bancaire(s)). Sont considérées comme payées les factures dont le montant TTC **a été débité sur le compte bancaire du demandeur**. En cas d'acomptes versés avant le 1<sup>er</sup> août 2019, la prise en compte des acomptes s'effectuera sur la période durant laquelle le solde de la facture a été payé.

En cas de débit différé (CB), pour les dépenses du mois de juillet, le demandeur devra prouver par tout moyen (impression écran de l'encours CB sur le compte client par exemple) lors du dépôt de la demande de paiement, la prise en charge du montant par la banque dans les délais (au plus tard le 31/07) et fournir son relevé du mois d'août par mail à FranceAgriMer ; le débit total de ces dépenses devant être impérativement effectif au plus tard au mois d'août pour qu'elles soient éligibles.

Pour les paiements en espèces l'acquittement de la facture par le fournisseur est obligatoire. Est considérée comme acquittée une facture qui présente les mentions suivantes : « acquittée le + date de paiement + mode de règlement (espèces) » et qui comporte le cachet et la signature du fournisseur.

**Ne sont pas admises les factures dont le montant est supérieur à 1 000 € TTC payées pour tout ou partie en espèces conformément aux articles L.112-6 et D.112-3 du Code monétaire et financier. Aussi tous les investissements présentés ayant fait l'objet d'un tel paiement seront rejetés.** 

# Sommaire :

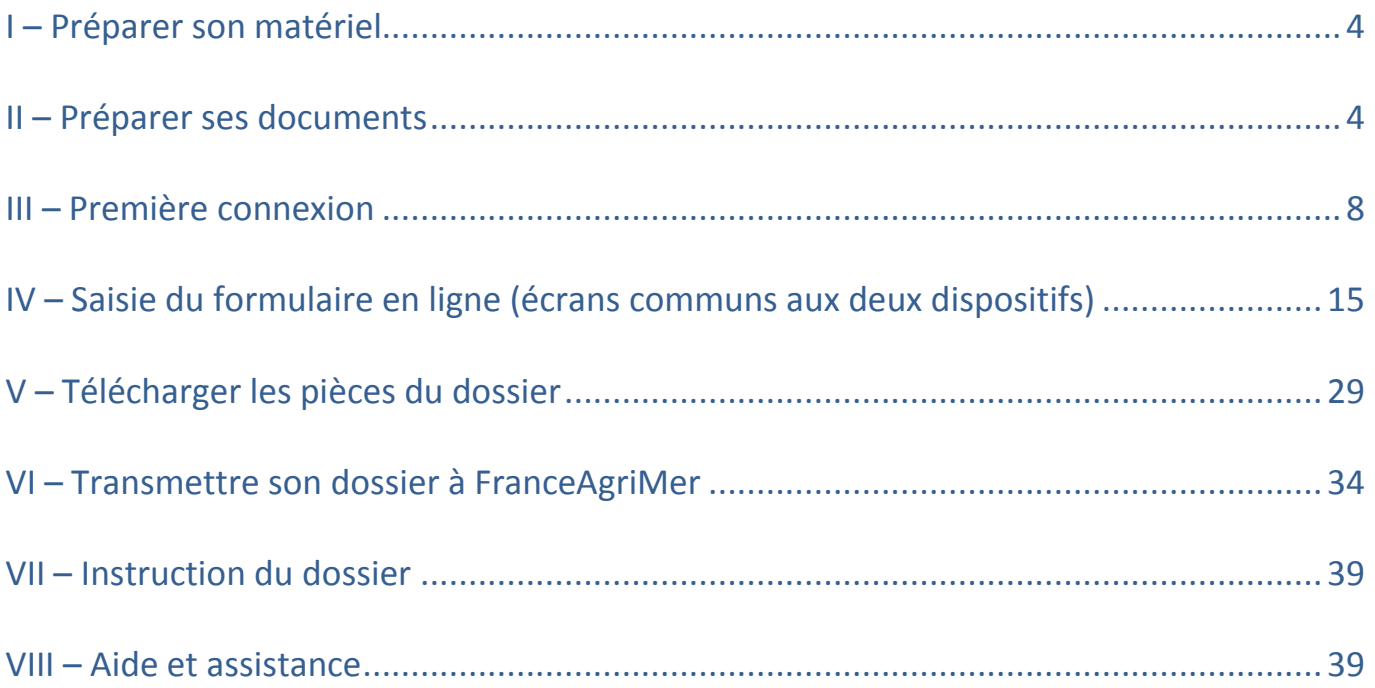

# I – Préparer son matériel

Pour effectuer une demande d'aide en ligne, vous devez disposer :

- D'un ordinateur (PC ou MAC) ou d'une tablette numérique
- D'une imprimante-scanner ou d'un appareil photo numérique (téléphone par exemple)
- D'une connexion Internet

## II – Préparer ses documents

**Tous les documents scannés ou photographiés doivent être de bonne qualité, nets et entièrement lisibles. A défaut, la ou les pièces seront rejetées sans possibilité de recours.** 

## **N° SIRET actif :**

Le numéro de SIRET de votre exploitation ou de votre GAEC vous sera demandé dès la 1ère connexion.

Si ce numéro de SIRET est erroné ou s'il n'est plus actif, vous ne pourrez pas accéder à la téléprocédure.

Vous devez posséder un numéro de SIRET actif jusqu'au moment du paiement de l'aide. Attention au cas de modification de SIRET après le dépôt (changement d'adresse du siège social, changement de statut,…), veuillez en informer rapidement FranceAgriMer (apiculture@franceagrimer.fr)

Si vous changez de statut avant le 31 juillet 2020, vous devez déposer votre dossier avec le SIRET de la nouvelle entité

## **Justificatifs supplémentaires société modifiée, GAEC et CUMA :**

Pour toutes les structures ayant évolués depuis le 31 décembre 2019 ou la date de déclaration de ruches obligatoire, vous devez fournir un justificatif en cas de changement de situation (SIRET, nombre d'associés, …). Il peut s'agir d'un extrait K-bis de moins de 3 mois, d'un PV d'AG ou des statuts de l'entreprise.

Pour les GAEC, vous devez fournir un justificatif officiel en cas de changement de situation (SIRET, nombre d'associés, …) depuis le 31 décembre 2019. Il peut s'agir d'un extrait K-bis de moins de 3 mois ou des statuts de l'entreprise.

Pour les CUMA, la liste officielle intégrale des adhérents est obligatoire avec les numéros SIRET.

Ces documents doivent être scannés/photographiés et téléchargés sur le PAD.

## **Déclaration de ruches :**

Avant de commencer à saisir votre demande en ligne, vous devez avoir préalablement effectué votre déclaration de ruches. Seuls le nombre de ruches déclarés et la date de déclaration vous sont demandés lors du dépôt de votre demande d'aide.

Cependant, si vous êtes passés en GAEC à compter du 1<sup>er</sup> janvier 2020 ou si votre structure a changé de SIRET depuis la déclaration, téléchargez les déclarations individuelles faites pendant la période obligatoire (déclarations individuelles des associées ou de la structure précédente)

**Rappel : la déclaration de ruches est obligatoire et doit être réalisée entre le 1er septembre et le 31 décembre 2019. Toute déclaration effectuée en dehors de cette période ne répond pas aux conditions d'éligibilité et ne sera pas prise en compte. Le dossier sera rejeté sans dérogation ni recours, quel que soit le motif.** 

**Pour être éligible à l'aide, le demandeur doit avoir déclaré au moins 50 colonies pendant la période de déclaration de ruches obligatoire précédant le dépôt de la demande d'aide.** 

**Pour les CUMA, 50 % des adhérents doivent avoir déclaré au moins 50 ruches.** 

## **Preuve d'affiliation à la MSA :**

Ce document est obligatoire uniquement si vous êtes en cours d'affiliation ou en cas de changement de situation (siret, statut msa) depuis le 1er janvier 2020. Il doit être daté de **l'année de dépôt de la demande (2020).** 

Pour les autres, FranceAgriMer effectuera le contrôle en consultant la base MSA.

**Les factures d'achat :** 

 **cette rubrique ne concerne pas la facture de médicament !** 

Vérifiez que la ou les facture(s) a/ont bien été émise(s) :

- À votre nom ou au nom de votre société/GAEC/CUMA
- Entre le 1<sup>er</sup> août 2019 et le 31 juillet 2020

Vérifiez que la ou les facture(s) est/sont **payées (débits bancaires effectifs dans la période)**

Pour les factures émises à proximité de la date d'échéance de dépôt et dont le paiement est effectué à compter du 26 juin 2020, **privilégiez les paiements par virements bancaires immédiats afin de garantir que le débit sera effectif avant le 1er août 2020.** 

Toutes les factures que vous souhaitez présenter dans votre demande doivent être scannées, de préférence **toutes les pages d'une facture dans un même scan.** 

#### **Les factures doivent être scannées en totalité, y compris les pages ou les investissements éligibles n'apparaissent pas.**

 **ATTENTION :** vérifiez que vous êtes bien en possession de la facture et non du devis, bon de commande, *proforma*, bon de livraison, confirmation de commande. C'est bien la facture qui doit être téléchargée (ex commande internet, la facture est souvent dans un second mail, après expédition/ paiement, mais pas dans la confirmation de commande)

## **Les relevés de comptes :**

#### **Les relevés de compte doivent être identifiables et rattachables au demandeur.**

Le nom du demandeur associé au numéro de compte bancaire doit apparaitre sur au moins une page du relevé bancaire. Si le nom du titulaire du compte (le demandeur) n'apparait pas sur les pages suivantes, assurez-vous que le numéro du compte bancaire y figure et qu'il est lisible.

Pour les relevés de compte en ligne, il faut soit :

- Editer le pdf proposé par la banque
- Faire une capture d'écran en s'assurant que l'identifiant de la banque ainsi que le titulaire du compte et/ou le numéro de compte bancaire y figurent.

#### **Attention ! Ne pas télécharger le relevé de compte en format Excel mais en pdf.**

Sur les relevés de compte originaux ou sur une version Internet, surligner ou entourer les opérations relatives aux dépenses que vous présentez dans votre demande d'aide.

Si vous avez plusieurs dépenses, vous pouvez écrire à côté du montant « ruches » ou « chargeur » par exemple afin de faciliter le traitement de votre dossier. **Assurez-vous que vous pouvez justifier le règlement total des factures au 31 juillet 2020**.

Scannez toutes les pages du ou des relevés de compte bancaire concernées pour une même facture dans un seul document de préférence.

## **Le RIB :**

Il vous sera demandé de saisir vos coordonnées bancaires et de télécharger un RIB.

Veillez à ce que le RIB fourni corresponde au RIB saisi et qu'il soit au même nom que celui de la demande.

## **Attestation(s) d'origine du cheptel et certificat(s) TRACE (pour les importations intracommunautaires) de reines et/ou essaims et /ou paquets d'abeilles :**

#### - **L'attestation d'origine du cheptel est obligatoire pour tout achat d'essaims, et/ou paquet d'abeilles et/ou de reines quelle que soit l'origine**

Le document Cerfa n°15093 peut être téléchargé sur le site Internet de FranceAgriMer. Toutes les factures doivent faire l'objet d'une attestation Le pays d'origine doit obligatoirement être indiqué.

Chaque attestation d'origine du cheptel doit être scannée de manière individuelle (1 facture = 1 attestation  $= 1$  scan).

#### - **Le Certificat TRACE est obligatoire pour toute importation intracommunautaire de reines et/ou essaims et/ou paquets d'abeilles.**

Chaque certificat doit être scanné individuellement.

## **Le Certificat du fournisseur pour la production d'essaims en Agriculture Biologique**

### **obligatoire pour tout achat d'essaims Bio.**

Chaque certificat « BIO » doit être scanné individuellement.

A défaut, ils seront comptabilisés dans la catégorie essaim standard. Les reines et paquets d'abeilles bio ne font pas l'objet d'une valorisation particulière et sont éligibles comme n'importe quel(le)s reines et paquets d'abeilles.

### **La facture d'achat de médicament et sa preuve de paiement**

**obligatoire pour tout achat d'essaims, et/ou paquets d'abeilles et/ou reines.** 

La facture doit :

- comporter de manière claire le nom du médicament concerné possédant une Autorisation de Mise sur le Marché (AMM).

**Le médicament doit bénéficier d'une Autorisation de Mise sur le Marché (AMM), les molécules seules ne sont pas éligibles.** Exemple : l'acide oxalique n'est pas éligible s'il n'a pas été acheté sous forme médicamenteuse avec AMM

- être au nom **du demandeur** de l'aide,
- être datée de 2 ans maximum à la date de validation du dossier. Ex1 : un dossier validé le 10 février 2020 peut comporter une facture de médicament datée du 10 février 2018 mais pas une facture du 9 février 2018, Ex 2: un dossier initié le 10 février 2020 mais validé le 31 mai 2020 peut comporter une facture de médicament datée du 31 mai 2018 mais pas une facture du 19 février 2018,
- avoir été réglée (débit bancaire au plus tard à la date de validation du dossier).

**Le relevé bancaire** au nom du demandeur faisant apparaitre le paiement du médicament **devra être téléchargé dans la même section.** (Voir point sur les relevés ci avant pour la conformité du document)

# **Nos conseils :**

**- après avoir scanné le document, bien vérifier que celui-ci est LISIBLE et dans le bon sens.** 

**- Attribuer à chaque document scanné un nom facilement identifiable (ex. « facture n°XXX + type d'investissement ») car pendant la création de votre demande, vous devrez télécharger le/les documents et le/les associer à un type de document. Attention, deux documents ne peuvent pas porter le même nom.** 

**- Vérifier les conditions d'éligibilité de chaque investissement.** 

**- Regrouper dans votre ordinateur tous les documents scannés dans un dossier numérique intitulé « Demande d'aide Transhumance 2020 » ou « Demande d'aide Cheptel 2020» afin de retrouver facilement ces pièces pendant la procédure.** 

**- Vérifier après le téléchargement de toutes les pièces que tous les fichiers ont été téléchargés au bon endroit et qu'il n'y a pas d'erreur ou de doublon (réouvrir toutes les pièces pour vérifier)** 

> **Il est impératif de vérifier que votre dossier est complet au moment du dépôt de celui-ci. A défaut, votre dossier pourra faire l'objet d'un rejet total ou partiel.**

# III – Première connexion

## **Pour se connecter à la téléprocédure :**

#### **www.franceagrimer.fr**

- **Accompagner** 
	- **Aides apicoles** 
		- **Programme apicole européen (PAE) 2020/2022** 
			- **« Transhumance » ou « Repeuplement du cheptel »**
			- **Cliquer sur le lien de la Téléprocédure**

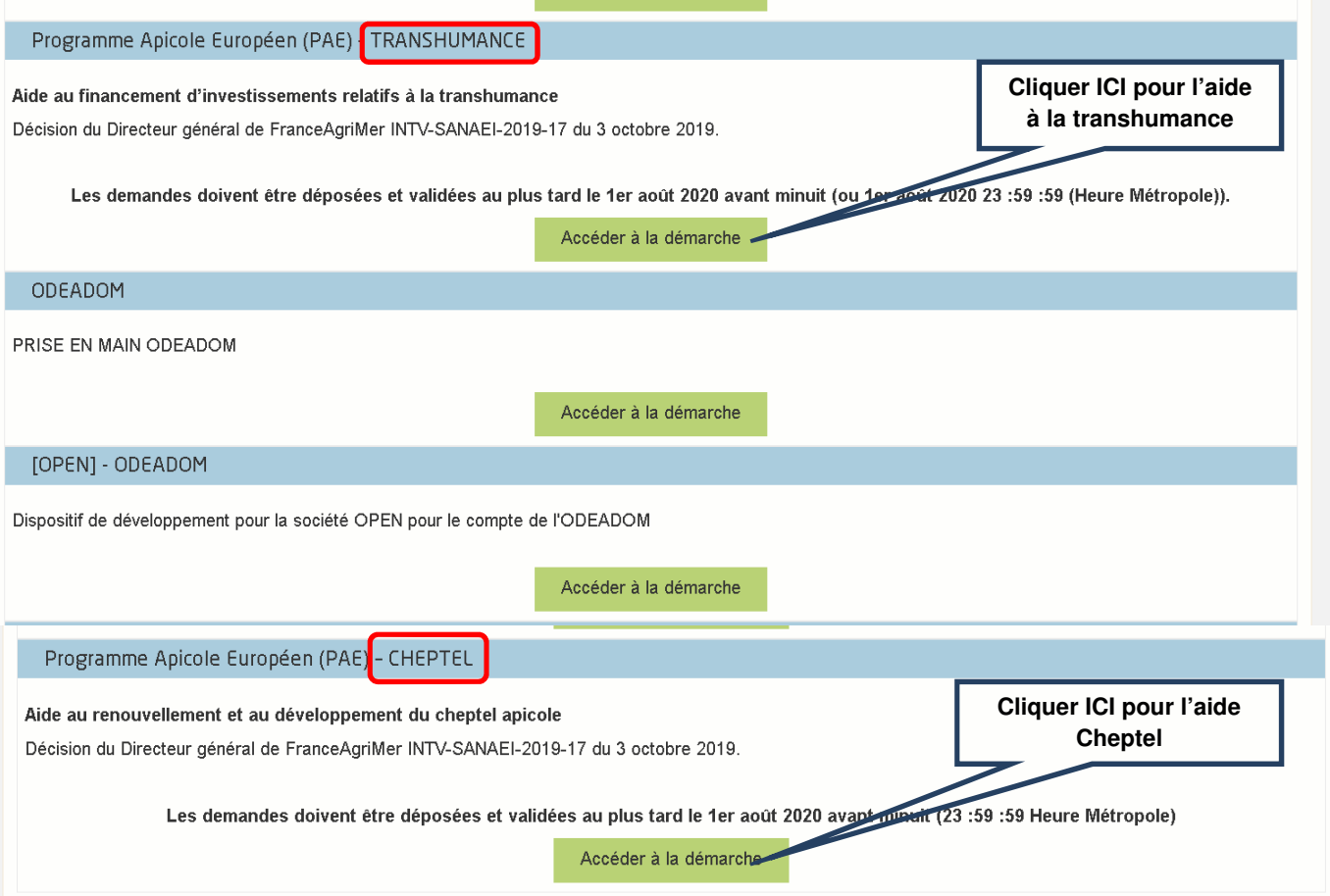

## **Cliquer sur « Accéder à la démarche » de l'aide concernée.**

L'écran qui s'ouvre comporte un descriptif succinct du dispositif d'aide et des conditions d'éligibilité.

## **A/ Pour l'aide « Transhumance »**

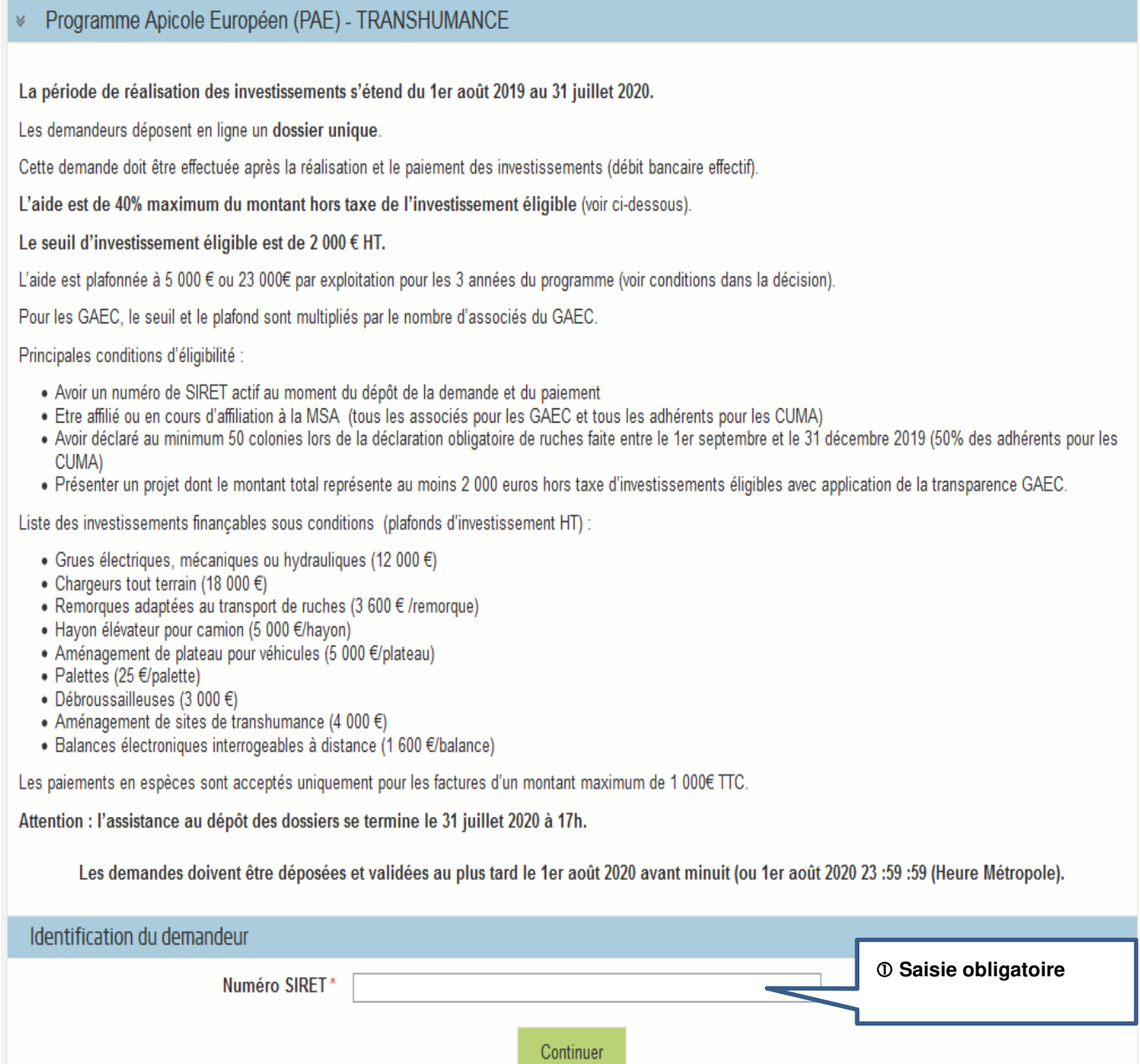

En bas de l'écran, saisir votre numéro de SIRET valide et actif.

Cliquer sur « Continuer »

## **B/ Pour l'aide « Cheptel » :**

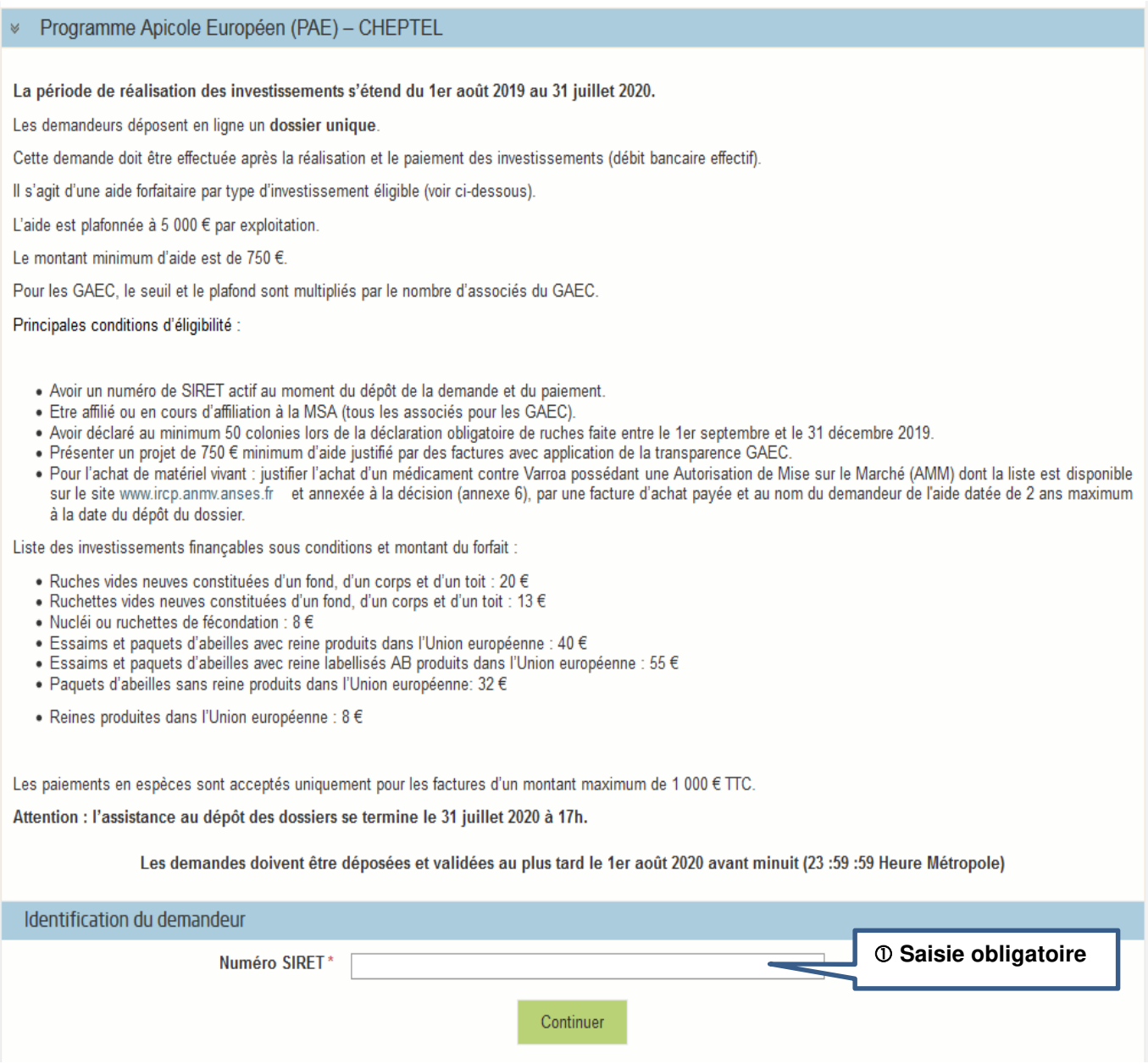

En bas de l'écran, saisir votre numéro de SIRET valide et actif.

Cliquer sur « Continuer »

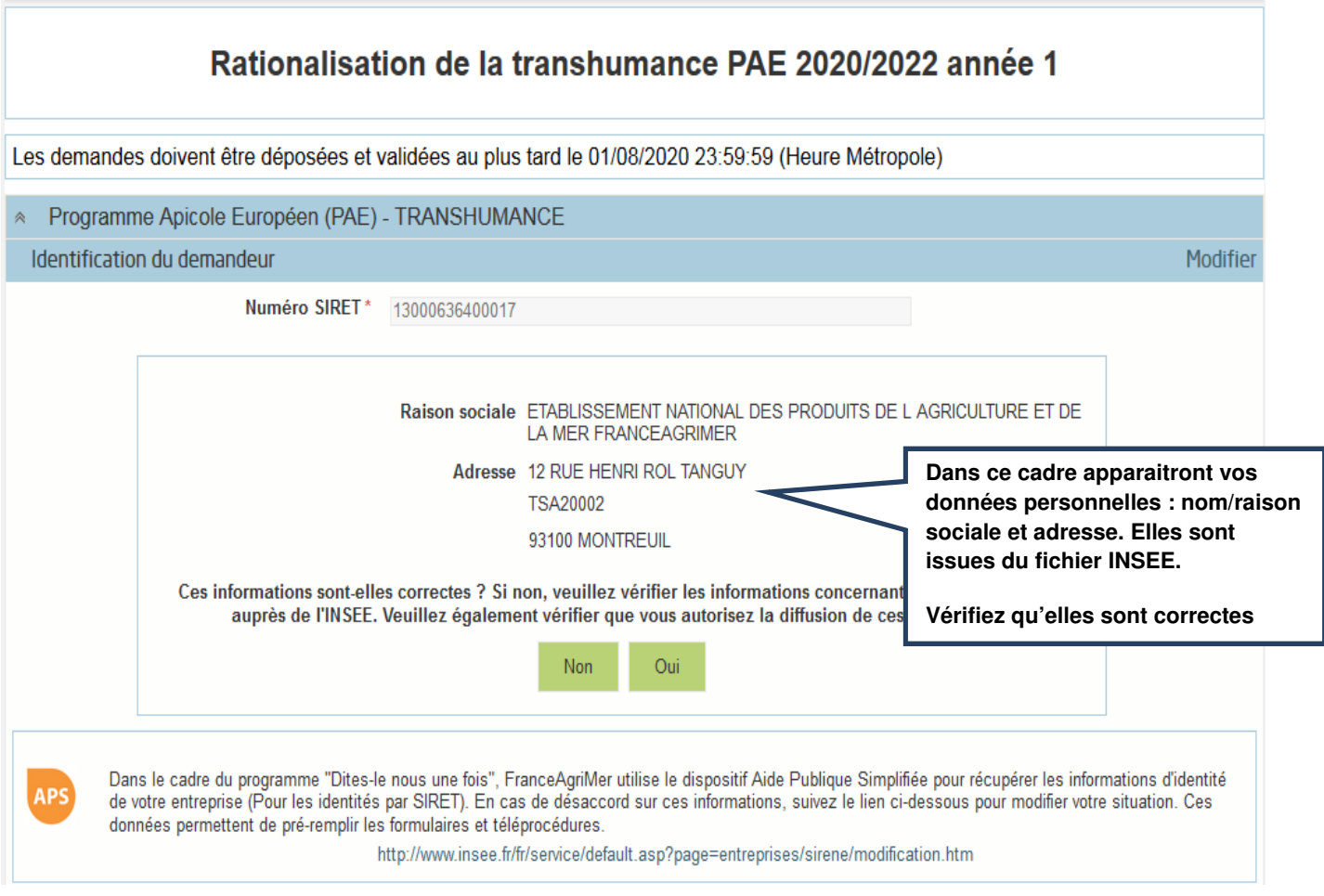

 Si les informations à l'écran sont correctes\*, cliquer sur « Oui » sinon cliquer sur « Non » et corriger le numéro SIRET

Si vous faites une demande d'aide pour le dispositif « Cheptel », vous obtiendrez le même écran et vous devrez faire la même chose.

\*Si l'adresse qui s'affiche n'est pas bonne, vérifier qu'il s'agit du bon SIRET. Si tel est le cas, une adresse erronée n'est pas bloquante, continuez la saisie et informez l'INSEE directement du changement d'adresse à effectuer. FranceAgriMer n'a pas la main sur cette donnée.

FranceAgriMer ÉTABLISSEMENT NATIONAL<br>DES PRODUITS DE L'AGRICULTURE ET DE LA MER

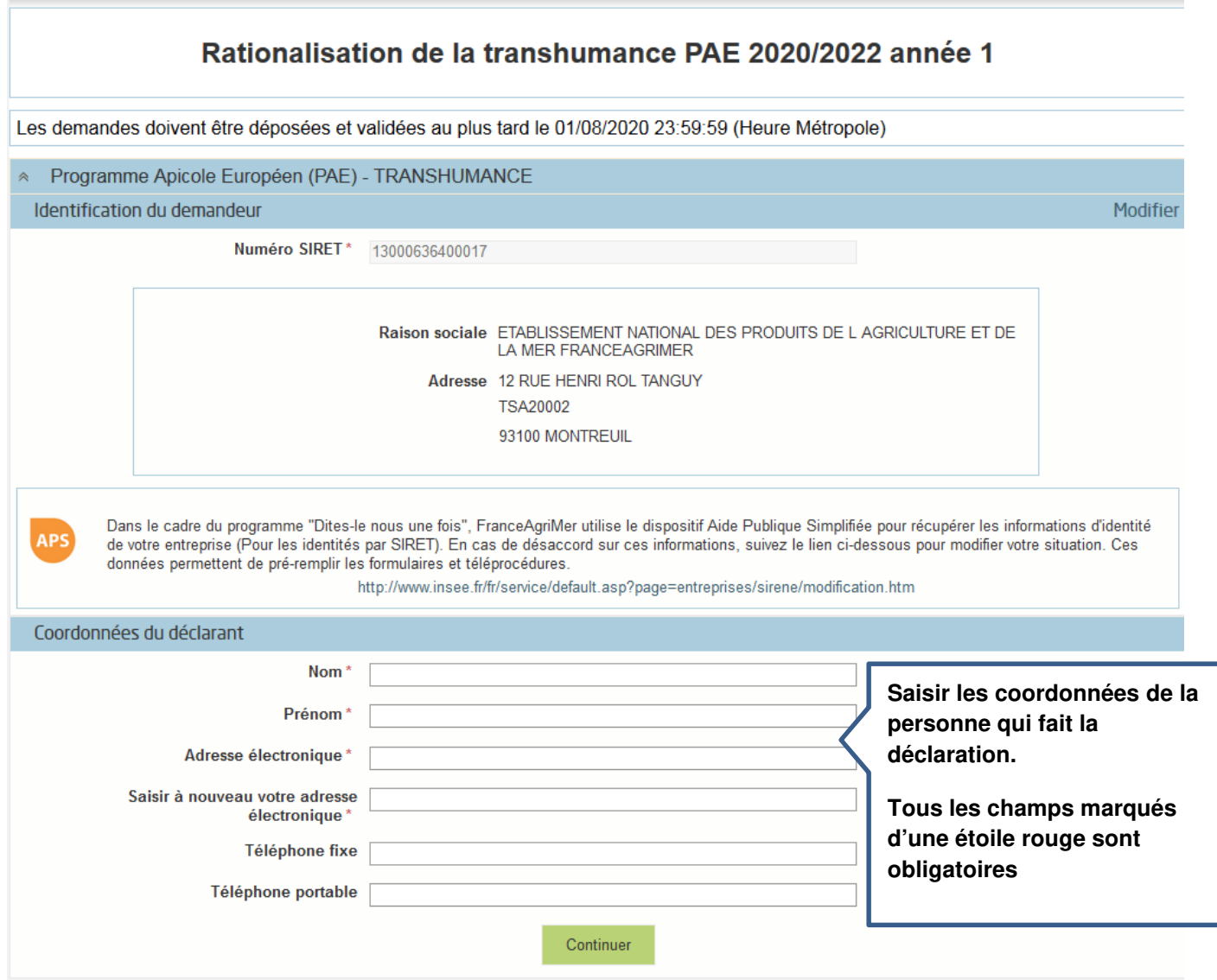

Le déclarant est le demandeur. Il peut s'agir

- du Chef d'exploitation,
- du gérant ou du co-gérant d'une société ou d'un GAEC,
- d'une personne physique ou morale qui agit pour le compte du demandeur et qui est

mandaté pour effectuer cette demande d'aide : un comptable, un centre de gestion,…

Remplir les champs obligatoires signalés par un \* puis cliquer sur « Continuer »

**Un mail comportant votre numéro de dossier ainsi qu'un lien Internet vous a été envoyé.**  Conservez précieusement ce mail, **il vous sera utile pour retourner sur votre dossier en cas de déconnexion ou en cas de modification avant validation.** 

**CE MAIL NE CONSTITUE EN AUCUN CAS UNE PREUVE DE DEPOT (la démarche n'est pas finalisée mais seulement initiée).** 

## **Exemple de mail généré automatiquement lors de l'initialisation de la demande**

ven. 28/02/2020 09:10 FranceAgriMer <no-spam@franceagrimer.fr> Dispositif Programme Apicole Européen (PAE) - TRANSHUMANCE - Dossier N° 28691 À PERRAUD Sandrine

Bonjour SANDRINE PERRAUD,

Vous avez initié une démarche dans le cadre du dispositif Programme Apicole Européen (PAE) - TRANSHUMANCE pour le compte de l'entreprise « ETABLISSEMENT NATIONAL DES PRODUITS DE LAGRICULTURE ET DE LA MER FRANCEAGRIMER» Siret n° « 13000636400017 ».

Votre dossier porte le numéro n° 2020-T-28691.

Attention, ce courriel ne constitue pas une preuve dépôt. Après validation, votre demande ne pourra plus être modifiée et vous recevrez un accusé de dépôt. Vous pourrez toujours consulter votre demande. Avant validation, vous pouvez, à tout moment, enregistrer votre demande.

Vous pouvez modifier une demande enregistrée et enregistrer ces modifications, cela autant de fois que nécessaire.

Les demandes doivent être déposées et validées au plus tard le 1er août 2020 avant minuit (ou 1er août 2020 23 :59 :59 (Heure Métropole).

Veuillez noter que vous pourrez consulter votre dossier à tout moment en cliquant ici.

MERCI DE CONSERVER CE COURRIEL QUI COMPORTE LE LIEN D'ACCES VERS VOTRE DOSSIER QUI EST UNIQUE ET CONFIDENTIEL.

Cordialement, l'équipe du Pôle apicole

Si vous faites une demande d'aide « Cheptel » vous visualiserez le même écran et vous devrez le renseigner comme cela est indiqué ci-dessus.

## **A/ Exemple pour l'aide à la Transhumance :**

France AgriMer .<br>ETABLISSEMENT NATIONAL<br>DES PRODUITS DE L'AGRICULTURE ET DE LA MER

## Rationalisation de la transhumance PAE 2020/2022 année 1

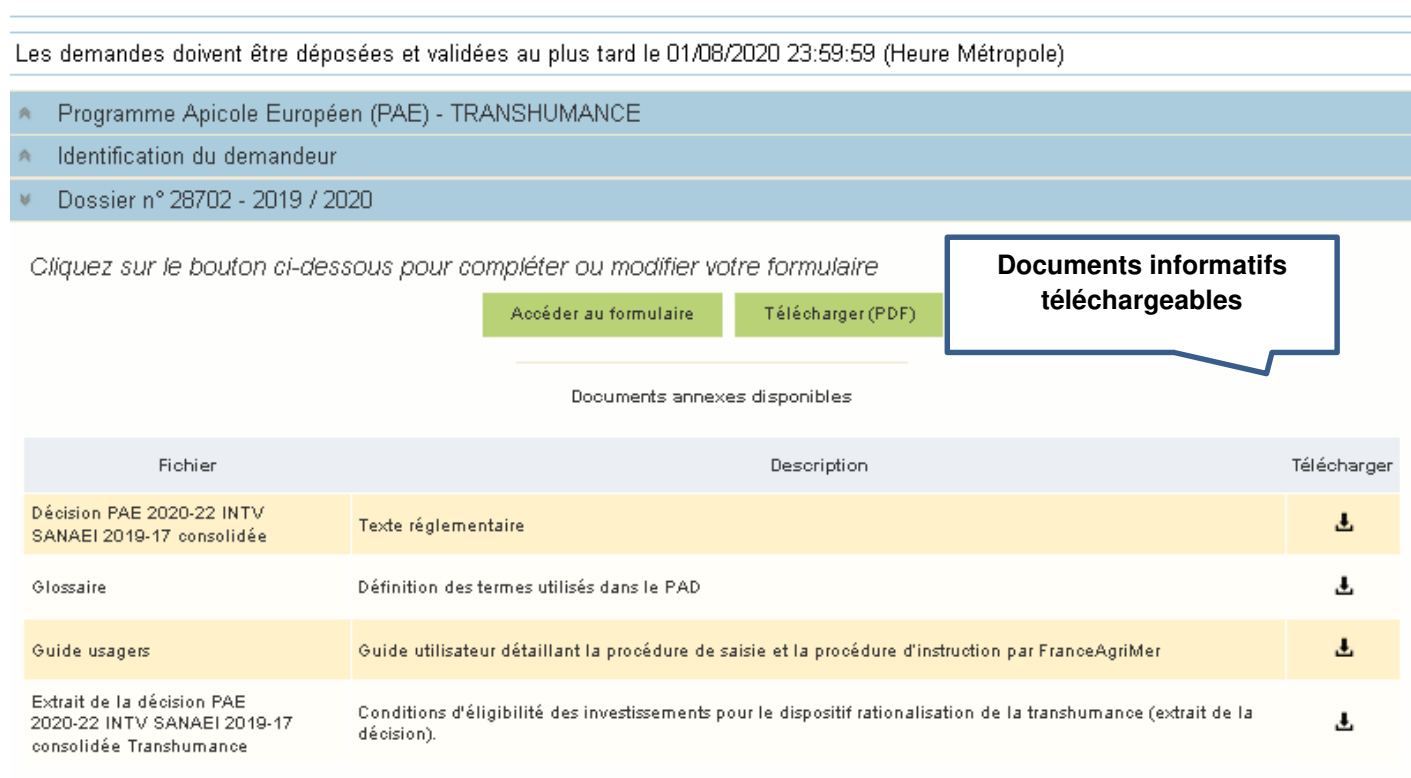

Si vous souhaitez consulter un document, cliquez sur le symbole  $\Delta$ 

Un document Pdf s'ouvre. Vous pouvez :

- Enregistrer ce document dans votre ordinateur
- L'imprimer

Si vous faites une demande d'aide « Cheptel » vous visualiserez le même écran et vous devrez le renseigner comme cela est indiqué ci-dessus.

# IV – Saisie du formulaire en ligne (écrans communs aux deux dispositifs)

**Quel que soit le dispositif pour lequel vous souhaitez faire une demande, le formulaire est le même. Seul le numéro de dossier changera. Il comportera un « T » pour l'aide à la Transhumance et un « C » pour l'aide « Cheptel ».** 

**A** le temps de connexion est relativement court, afin de ne pas perdre les informations **saisies, nous vous invitons à remplir dans un premier temps tous les champs obligatoires (sauf ceux qui concernent les investissements) et à enregistrer votre formulaire.** 

**Vous pourrez ensuite revenir sur la partie « Investissements ».** 

**Pensez à enregistrer régulièrement votre saisie.** 

#### DEMANDE D'AIDE A LA TRANSHUMANCE PAE 2020/2022 CAMPAGNE 2019 / 2020

Règlement (UE) n°1308/2013 du Conseil du 17 décembre 2013

Décision du Directeur général de FranceAgriMer n°INTV-SANAEI-2019-17 du 3 octobre 2019 modifiée

Dossier n° 2020-T-28691

Les champs marqués d'une étoile rouge \* sont obligatoires

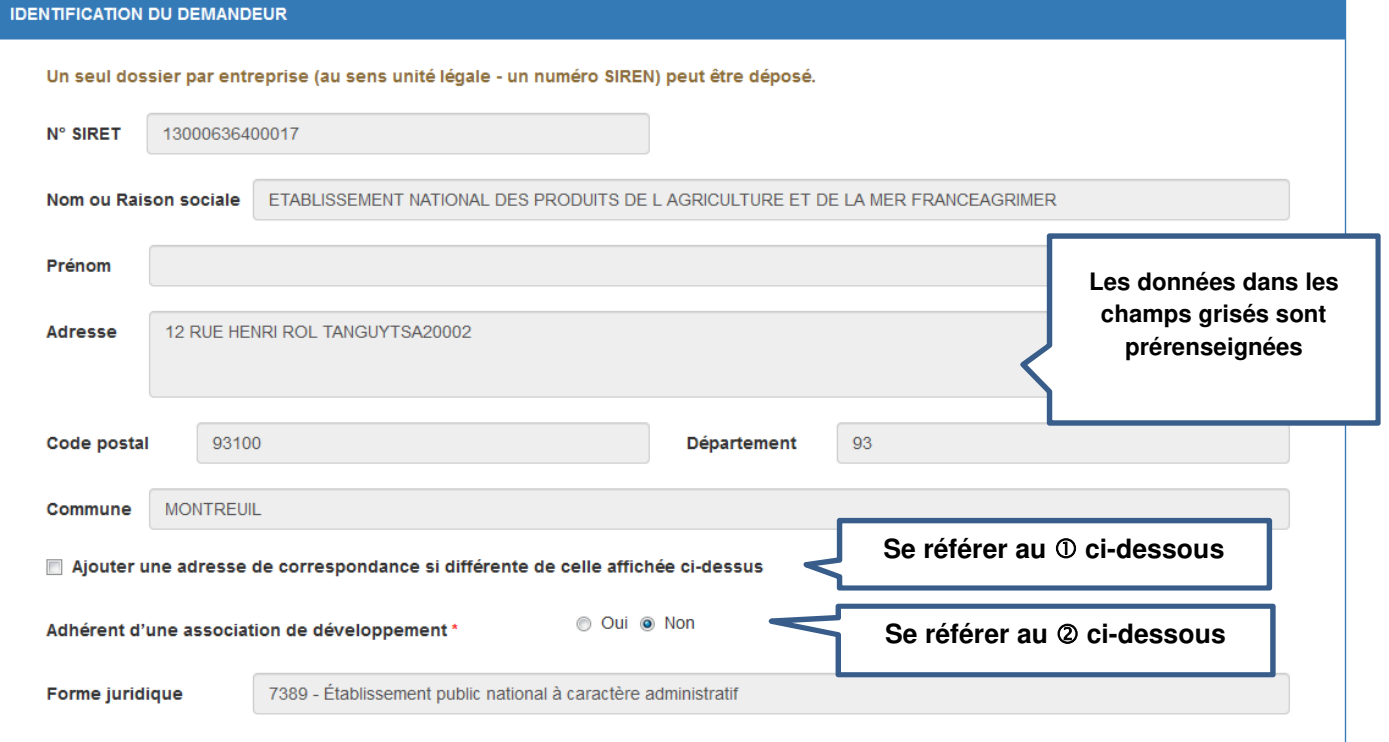

 Si vous souhaitez mentionner une adresse postale différente de l'adresse figurant dans le cadre des données personnelles, cocher la case.

Le cadre suivant s'ouvre. Il est obligatoire de le compléter

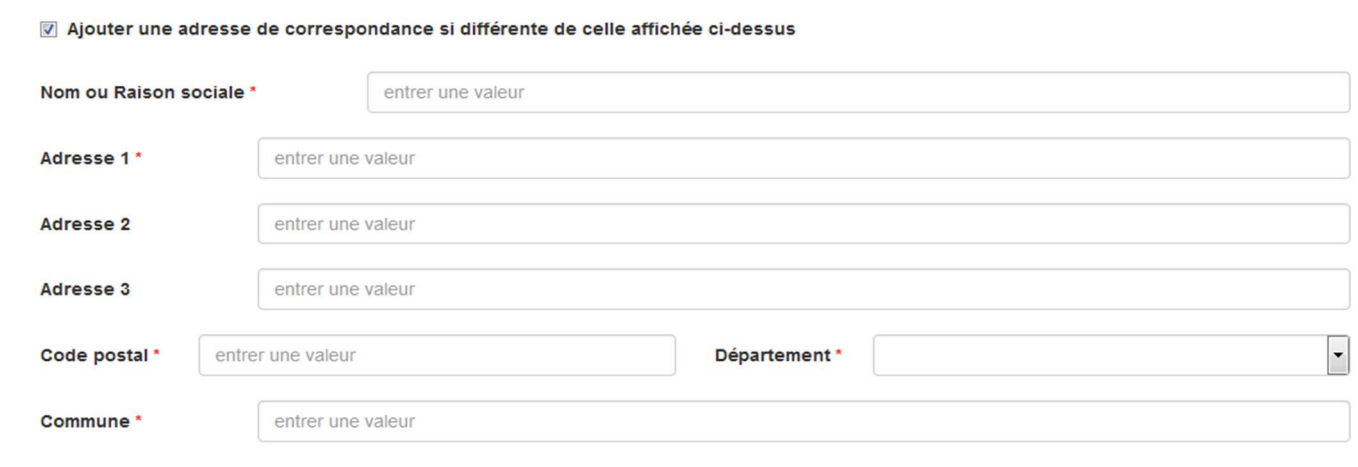

À noter toutefois que FranceAgriMer privilégiera la communication par voie électronique qui est plus rapide (envoi de mails).

 Indiquez si vous êtes adhérent d'une association de développement (ex. une ADA) en cliquant soit sur « oui », soit sur « non ». (cette donnée a une portée statistique uniquement et ne conditionne pas l'accès à l'aide)

Si vous cochez « oui », alors vous aurez accès à une liste déroulante d'associations. Vous pouvez alors :

- Sélectionner le nom de l'association à laquelle vous adhérez
- Sélectionner le nom de plusieurs associations si vous adhérez à deux associations (ex. GPGR + ADA AURA)
- Sélectionner « Autre » si l'association à laquelle vous adhérez ne figure pas dans la liste.

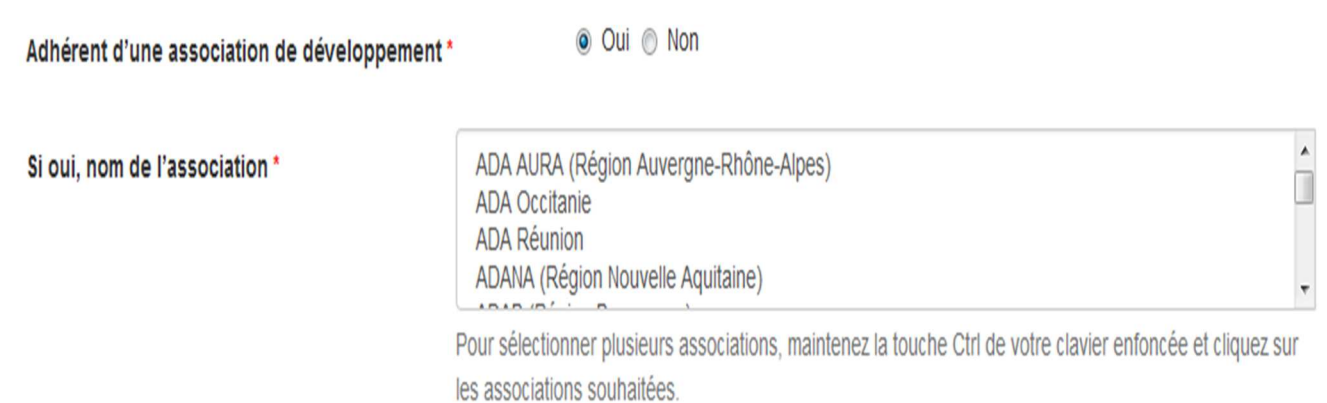

## Si vous êtes en « GAEC ».

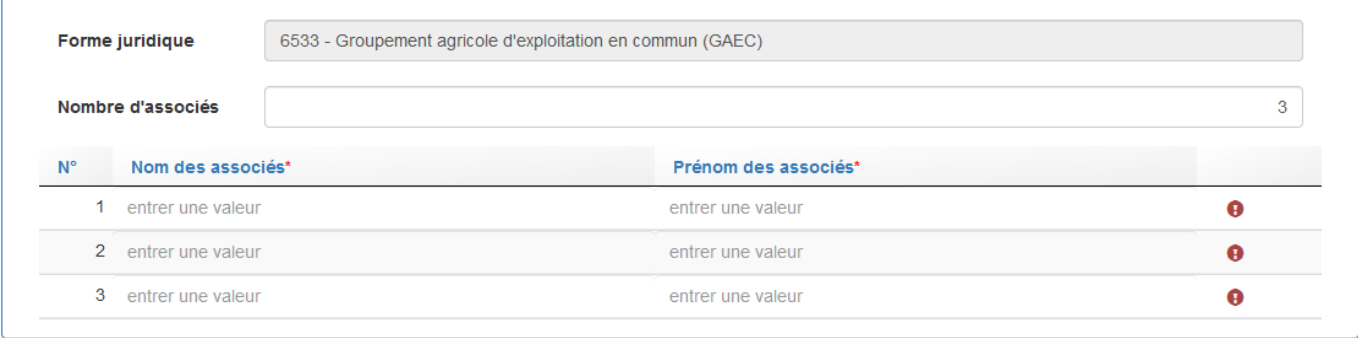

Vous devez saisir le nombre d'associés du GAEC.

Une ligne de saisie correspondant au nombre d'associés s'ouvre dans laquelle vous devez saisir le nom et le prénom de chaque associé du GAEC.

Un justificatif devra être téléchargé uniquement si vous avez changé de situation au 31 décembre 2019 (création du GAEC, nouveau n° de SIRET,…).

Pour les demandeurs en CUMA, la liste officielle des adhérents avec les numéros SIRET devra être obligatoirement fournie.

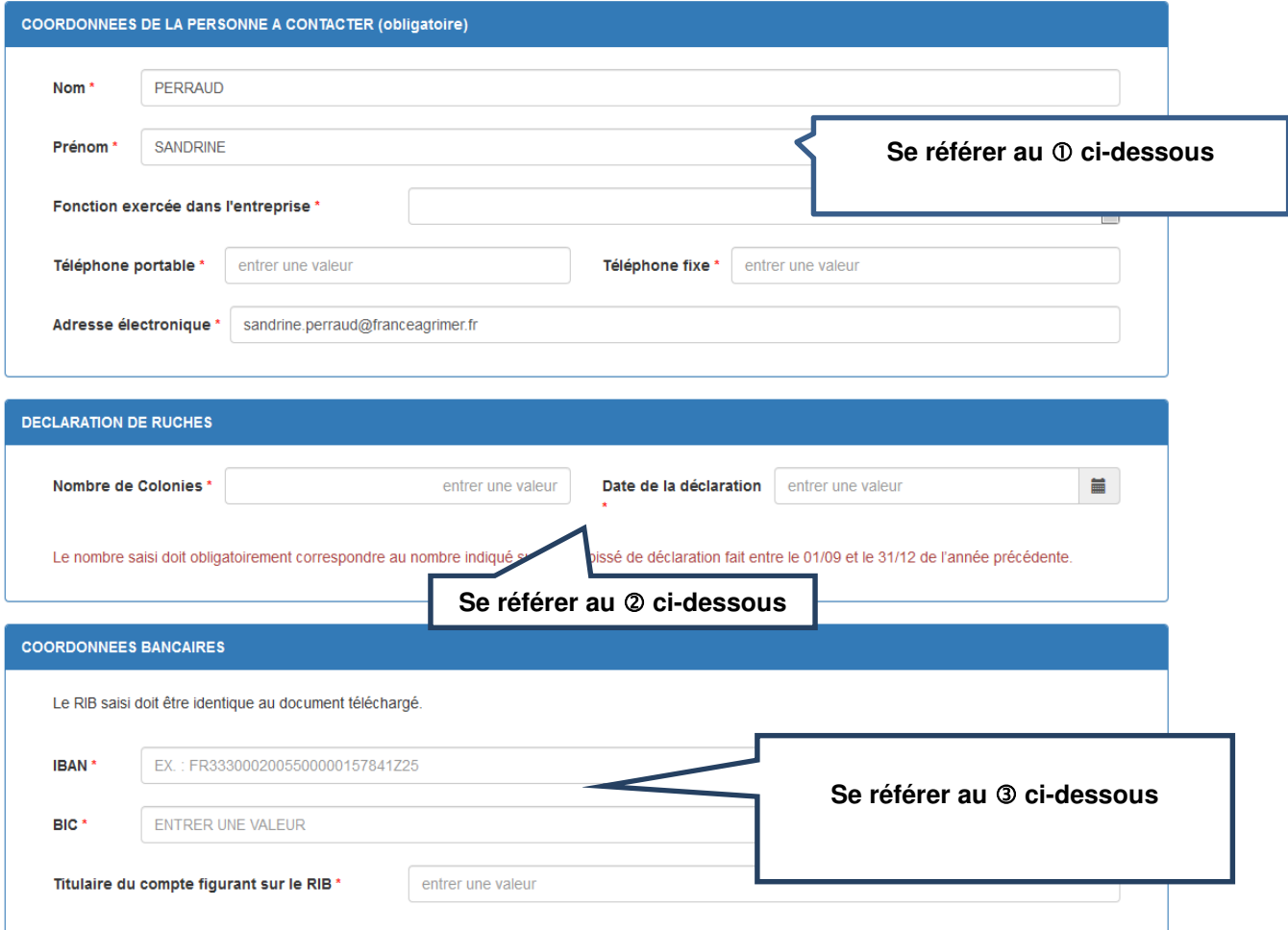

 Indiquez le nom et les coordonnées de la personne à contacter pendant l'instruction du dossier par les services de FranceAgriMer (la personne capable de répondre aux questions relatives au dossier). **Tous les champs sont obligatoires (indiquez en priorité un numéro de téléphone portable).** 

À noter que c'est l'adresse mail saisie dans ce cadre qui sera utilisée pour l'envoi de tous les courriels relatifs au traitement de la demande d'aide :

- Demande d'information complémentaire<br>- Courrier de notification de paiement
- Courrier de notification de paiement
- Courrier de rejet de dossier

 Les 2 champs sont obligatoires. Les données à saisir sont celles figurant sur le récépissé de déclaration de ruches (voir partie II « préparer vos documents »).

Indiquer vos coordonnées bancaires. Les 3 champs sont obligatoires.

Le titulaire du compte doit être le demandeur

Il doit s'agir du RIB que vous téléchargerez (voir partie II « préparer vos documents »).

## **Formulaire commun aux deux dispositifs d'aide**

## **Les engagements du demandeur :**

durée de deux ans

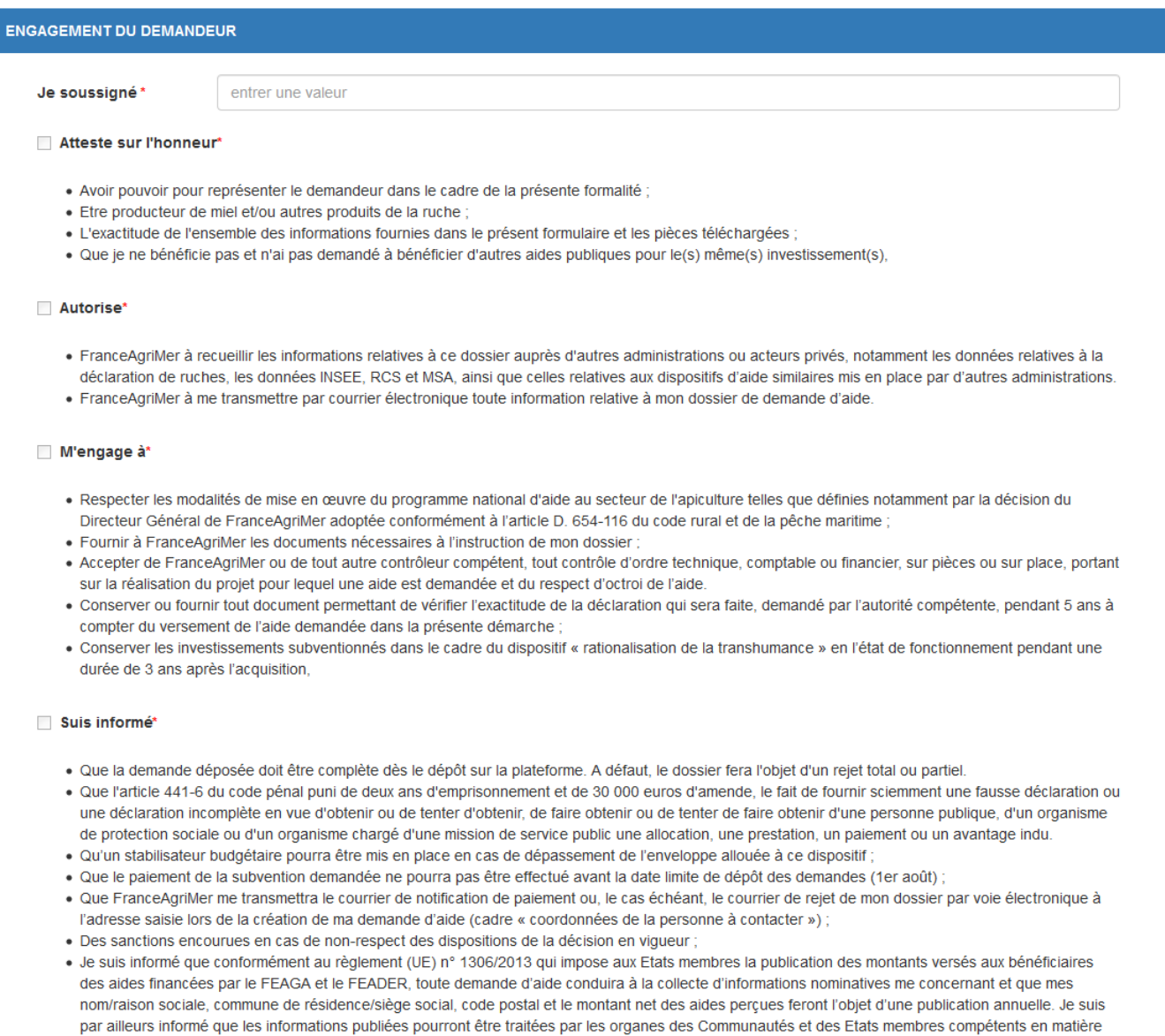

Lire attentivement les engagements et déclarations du demandeur et cocher chaque case.

#### $\sqrt{N}$ **chaque case doit être cochée pour pouvoir enregistrer votre formulaire.**

Ensuite, cliquer sur « Enregistrer ». Si la zone est grisée, cela signifie qu'un ou plusieurs champs obligatoires n'ont pas étés remplis. Charge à vous de vérifier que toutes les informations obligatoires ont été renseignées en examinant le formulaire et les données renseignées depuis le début

d'audit et d'enquête. Les informations publiées seront consultables sur un site WEB unique dédié (http://agriculture.gouv.fr/beneficiaires-pac) pendant une

## **Exemple pour une demande d'aide « Transhumance » :**

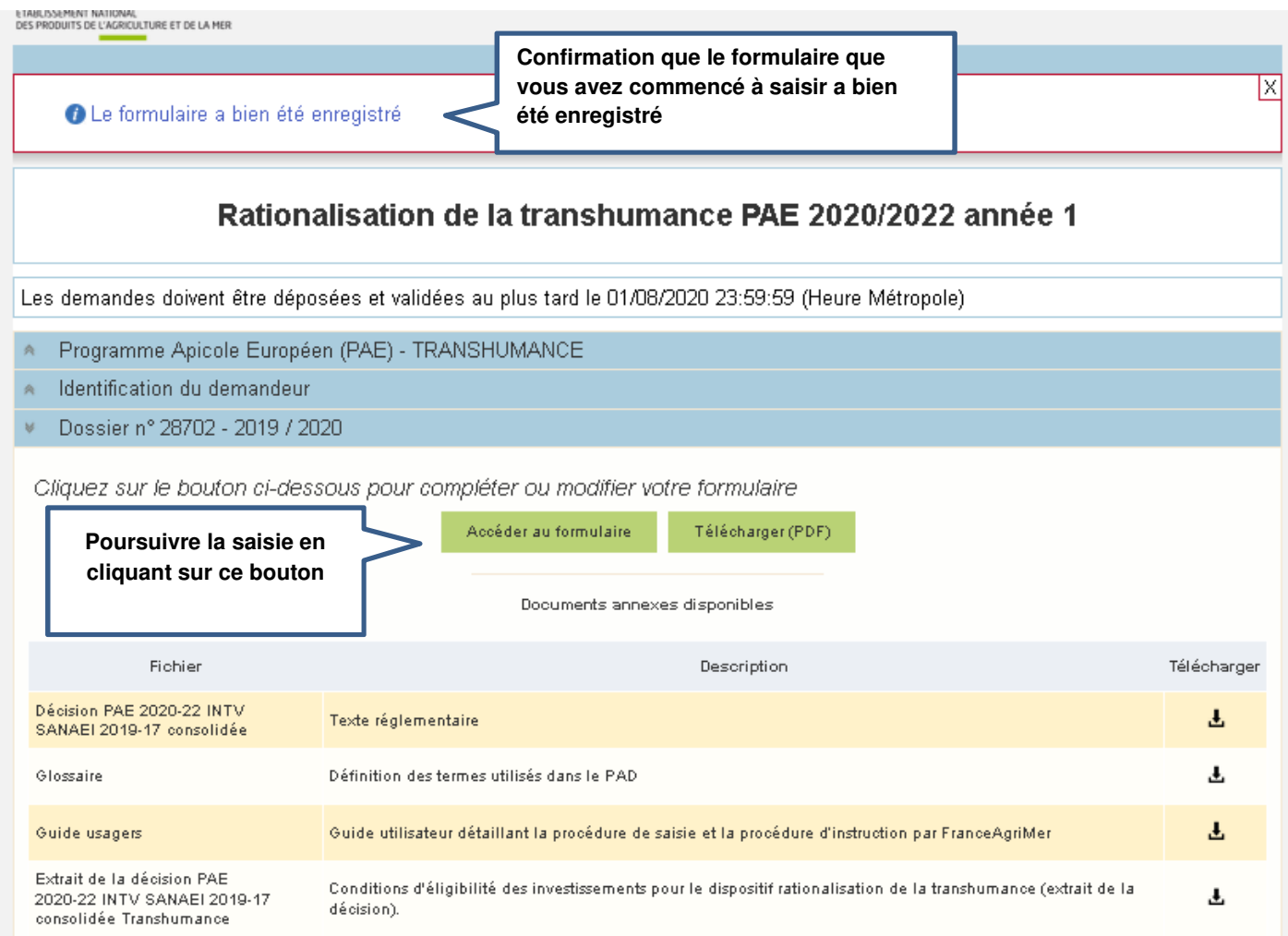

Si vous faites une demande d'aide pour le dispositif « Cheptel », vous obtiendrez le même écran et vous devrez faire la même chose.

## **A/ Saisie des investissements réalisés - Dispositif « Transhumance »**

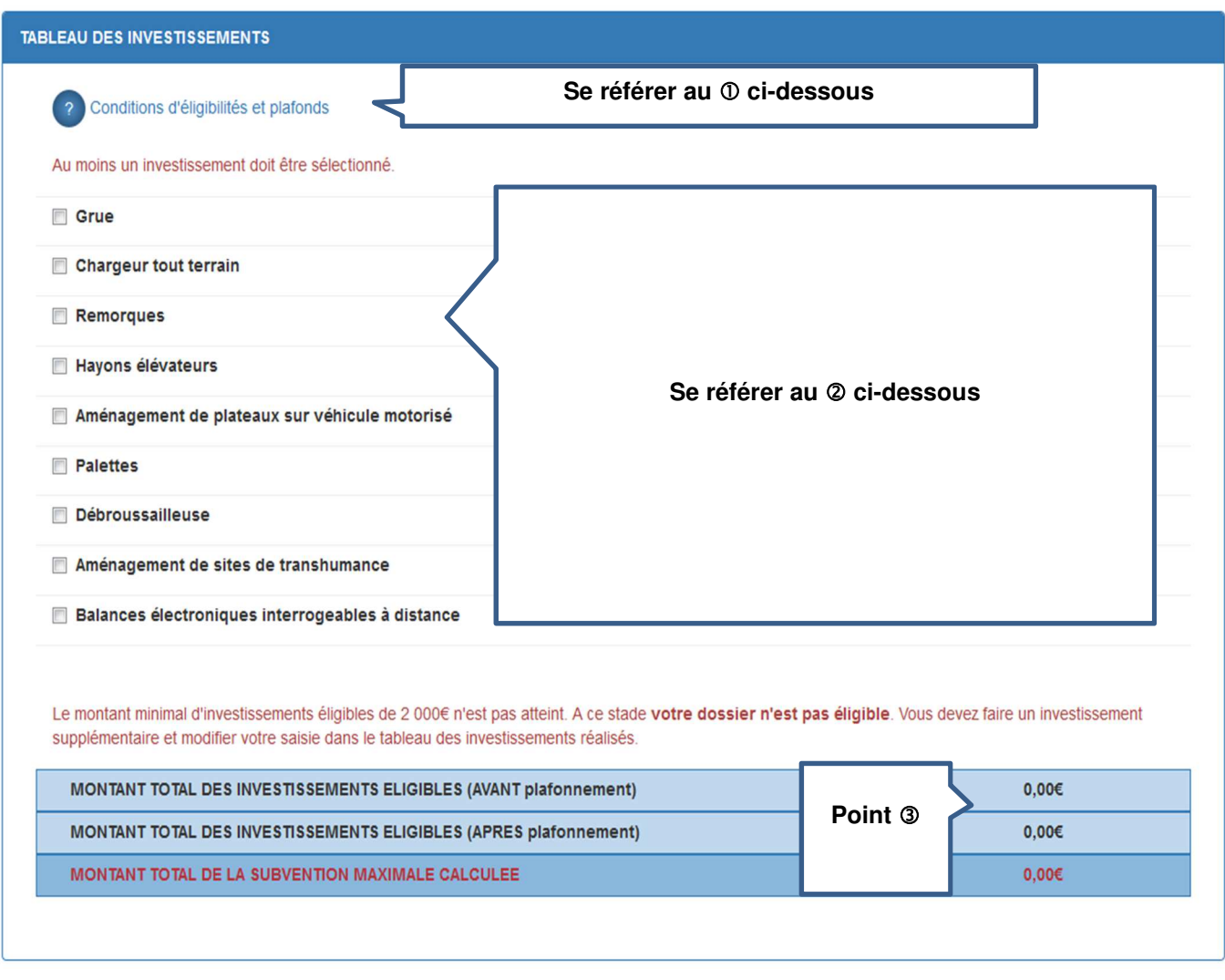

 Lorsque vous cliquez sur le point d'interrogation, un nouvel écran s'affiche. Il s'agit de la décision FranceAgriMer qui comporte les conditions d'éligibilité qu'il est fortement recommandé de lire.

 Cochez la case correspondant à l'achat que vous avez réalisé. L'écran se déploie en accordéon et permet de saisir les informations relatives à l'investissement

Après saisie des données sur les investissements réalisés, les 3 lignes « montants » sont mises à jour.

## **Exemple de saisie pour un chargeur tout terrain :**

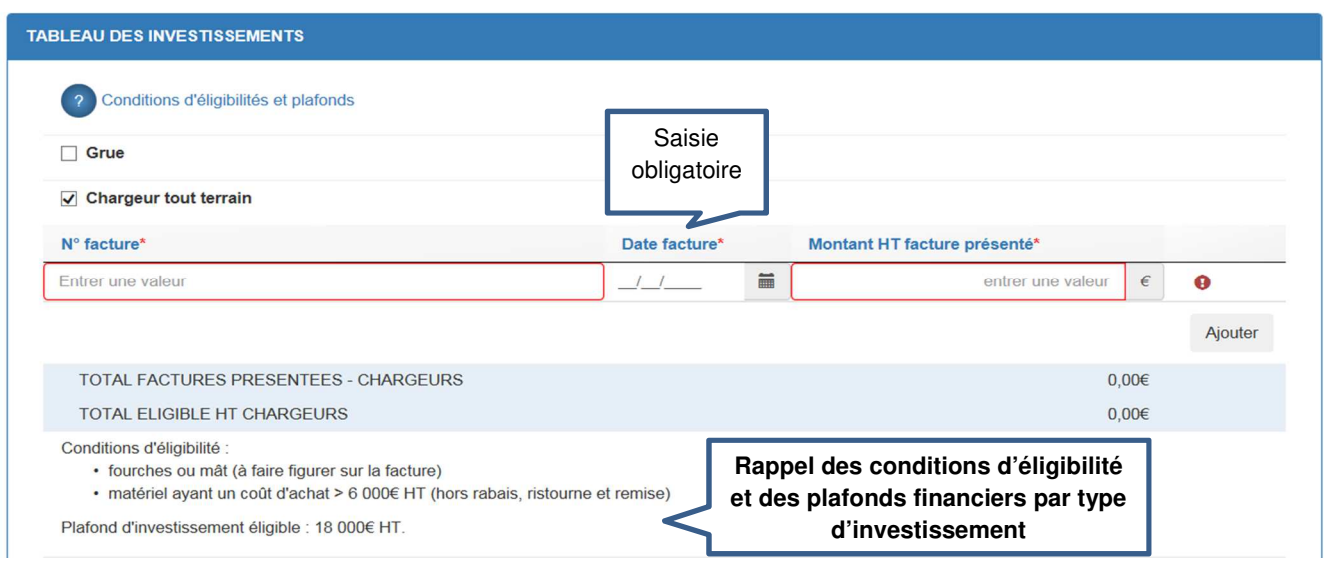

Saisir le numéro de la facture.

 Saisir la date de la facture. Vous pouvez saisir une valeur (ex. 10/08/2019) ou bien sélectionner la date dans un calendrier en cliquant sur le symbole à droite de la date de facture.

Saisir le montant hors taxe **de l'investissement en question** tel qu'il apparait sur la facture

Si vous avez plusieurs factures pour l'investissement en question (dans notre exemple, l'investissement « Chargeur tout terrain »), vous devez cliquer sur le bouton « ajouter » pour ajouter une ligne de saisie.

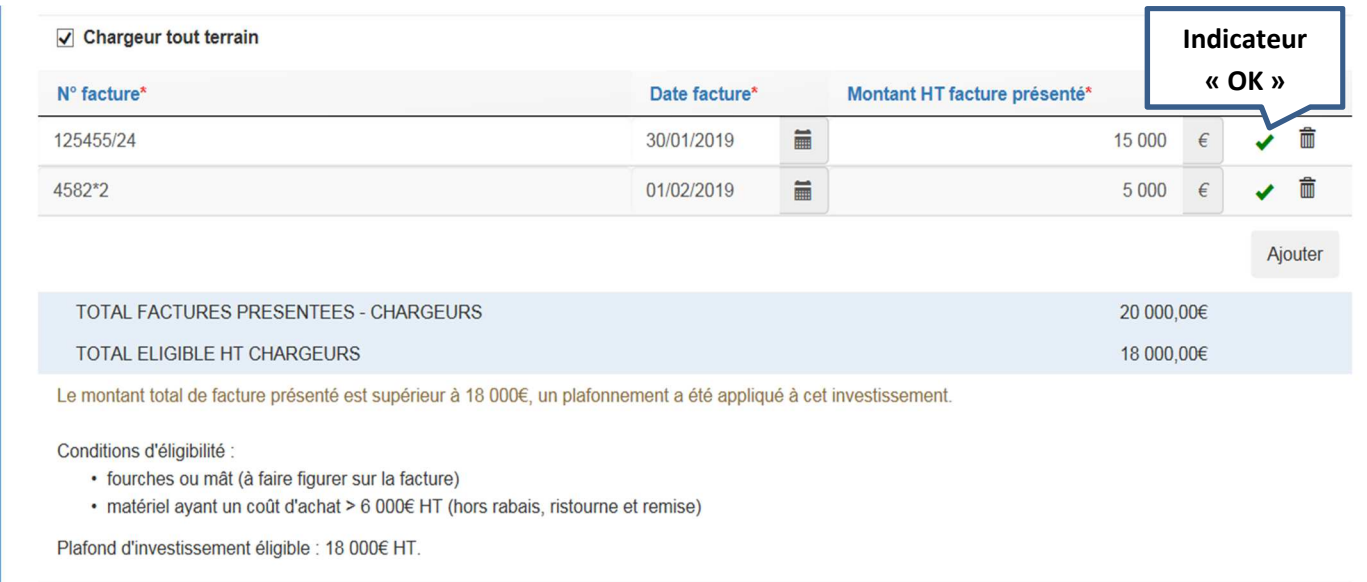

Après saisies des factures, deux lignes apparaissent dans un cadre bleu :

- Sur la 1ère ligne « Total factures présentées - chargeurs », il s'agit du montant total HT des factures présentées pour le chargeur

- Sur la 2ème ligne « Total éligible HT chargeurs », il s'agit du montant HT retenu après application, le cas échéant, du plafonnement de dépenses éligibles pour les chargeurs.

Le principe est le même pour chaque type d'investissement.

## **Exemple de saisie pour une remorque :**

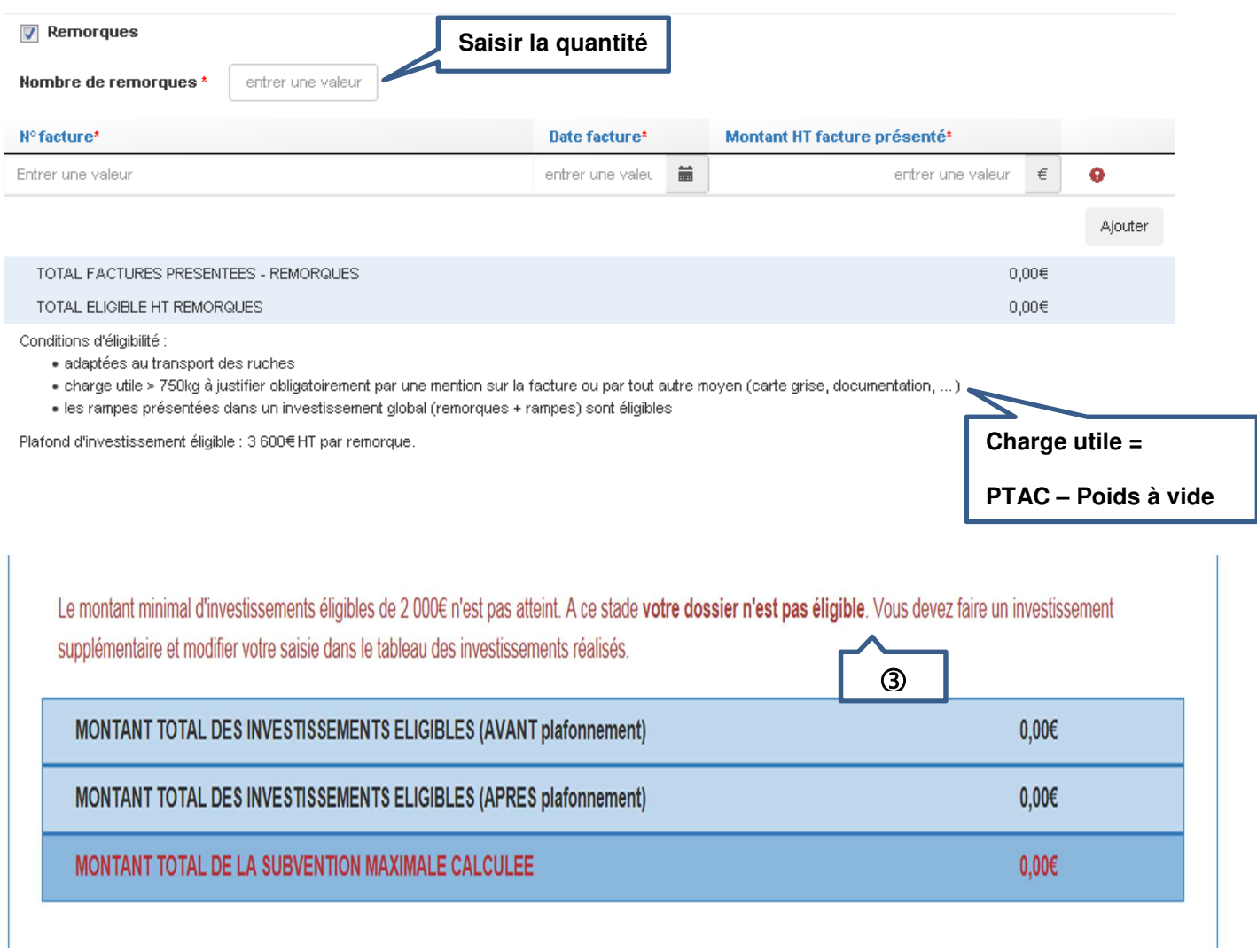

Les messages d'erreur apparaissent en rouge.

Dans l'exemple ci-dessous, le message dit que le montant minimal d'investissement n'est pas atteinte => c'est normal puisqu'aucune facture n'a été saisie.

## **Exemple de saisie pour l'achat de palettes :**

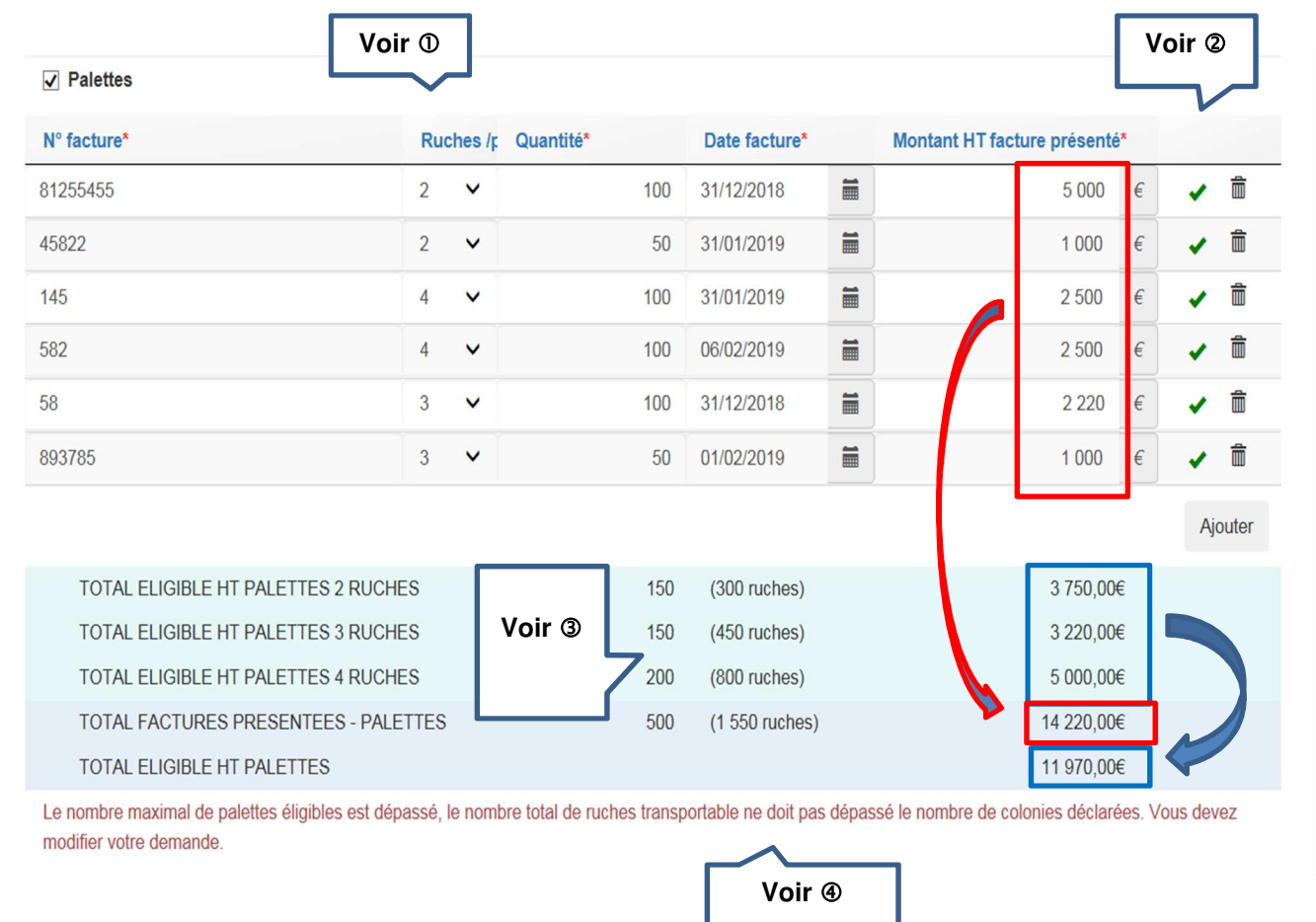

 Pour chaque facture, il faut indiquer le nombre de ruches transportables par palette (liste déroulante). Si sur une même facture, vous avez plusieurs types de palette, cliquez sur « ajouter » et ressaisissez le même numéro de facture, la même date et le montant correspondant au type de palette en question.

 $\circled{2}$  L'indicateur  $\square$  indique que la ligne de saisie est complète (champs obligatoires).

Si vous souhaitez supprimer une ligne de saisie, cliquer sur le symbole « poubelle »

 Dans les lignes bleues apparaissent les totaux après vérification de la règle de gestion sur le plafond d'investissement applicable aux palettes (25 €/palette).

Dans notre exemple :

- Palettes type « 2 ruches » : quantité achetée : 150 (100 + 50). Le montant à droite est calculé après application du plafond de 25 €/palette sur la somme des deux lignes. En effet, dans notre exemple, l'apiculteur a acheté 150 palettes pour un montant total de 6 000 €. Le montant moyen par palette est donc de 40 €, et donc supérieur au plafond de 25 €/palette. Le montant théorique de subvention pour ce type de palette est de 3 750 € correspondant à 150 palettes à 25 €.
- Palettes type « 3 ruches » : quantité totale achetée : 150 (100 + 50) pour un montant total de 3 220 €. Le prix moyen facturé est de 21,46 € et est inférieur au plafond. C'est donc le montant facturé qui est retenu.
- Palette type « 4 ruches » : même chose que pour les palettes « 3 ruches ». Le prix moyen facturé est égal à 25 € soit le montant du plafond. Le montant retenu est donc 5 000 € pour 200 palettes.
- La ligne « Total factures présentées palettes » correspond à la somme des montants facturés (encadré rouge) soit 14 220 €

- La ligne « Total éligible HT palettes » correspond à la somme des montants retenus par type de palette (encadré en bleu), soit 11 970 €

 Pour l'investissement « palette », le nombre de palettes éligibles est plafonné au nombre de ruches déclarées (saisi dans le formulaire en ligne et justifié par le récépissé de la déclaration de ruches jointe à la demande d'aide).

Dans notre exemple ci-dessus, l'apiculteur a fait une demande de 500 palettes correspondant à 1 550 ruches. Or, le nombre de colonies déclarées est de 1 500.

La demande n'est pas valide. L'apiculteur doit donc modifier sa saisie et revoir sa demande à la baisse, ce qu'il a fait dans l'écran ci-dessous.

150 palettes type « 2 ruches » permettent de transporter 300 ruches

130 palettes type « 3 ruches » permettent de transporter 390 ruches

200 palettes type « 4 ruches » permettent de transporter 800 ruches

Soit un total de 1 490 ruches < 1 500 ruches déclarées => la règle est respectée.

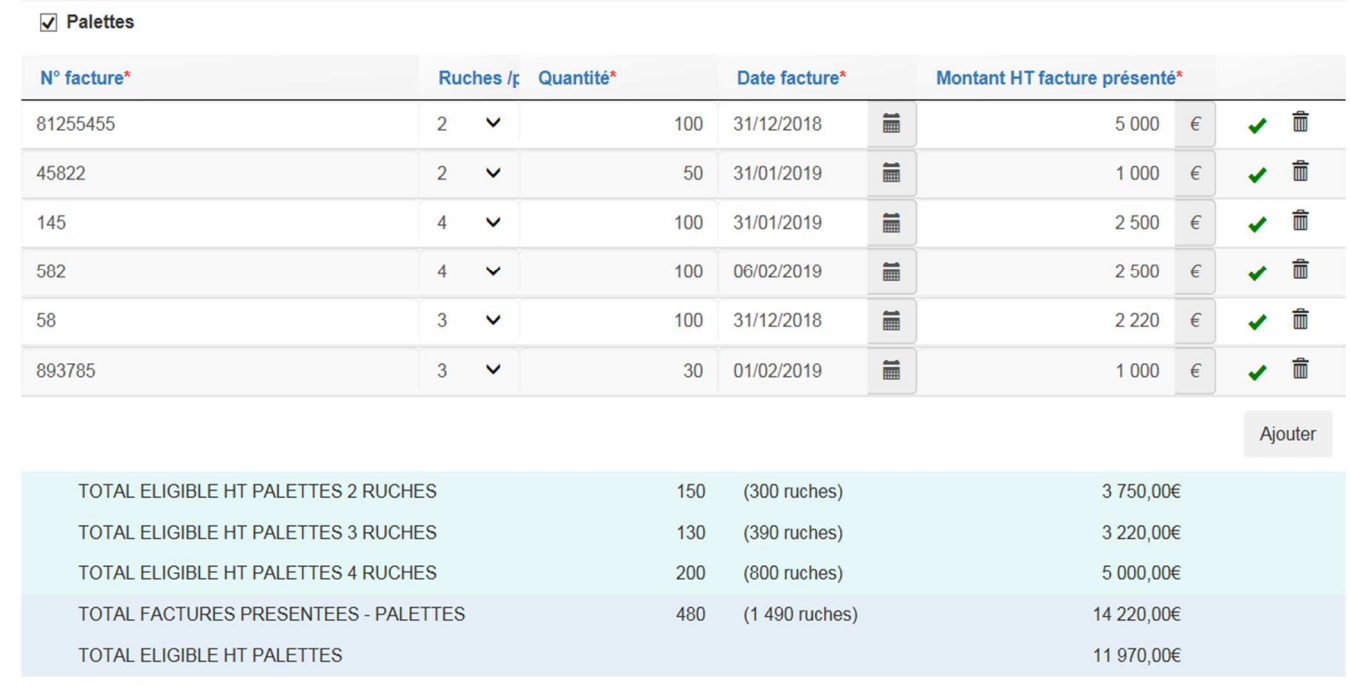

Conditions d'éligibilité :

· fabriquées par des entreprises spécialisées

· le nombre de palettes éligibles est plafonné au nombre de ruches déclarées (dernière déclaration valide)

Plafond d'investissement éligible : 25€ HT par palette (calculé par type de palette).

Si vous souhaitez supprimer un type d'investissement, il vous suffit de décocher l'investissement en question.

Une fois votre formulaire entièrement rempli, vous pouvez enregistrer.

## **B/ Saisie des investissements réalisés - Dispositif « Cheptel » :**

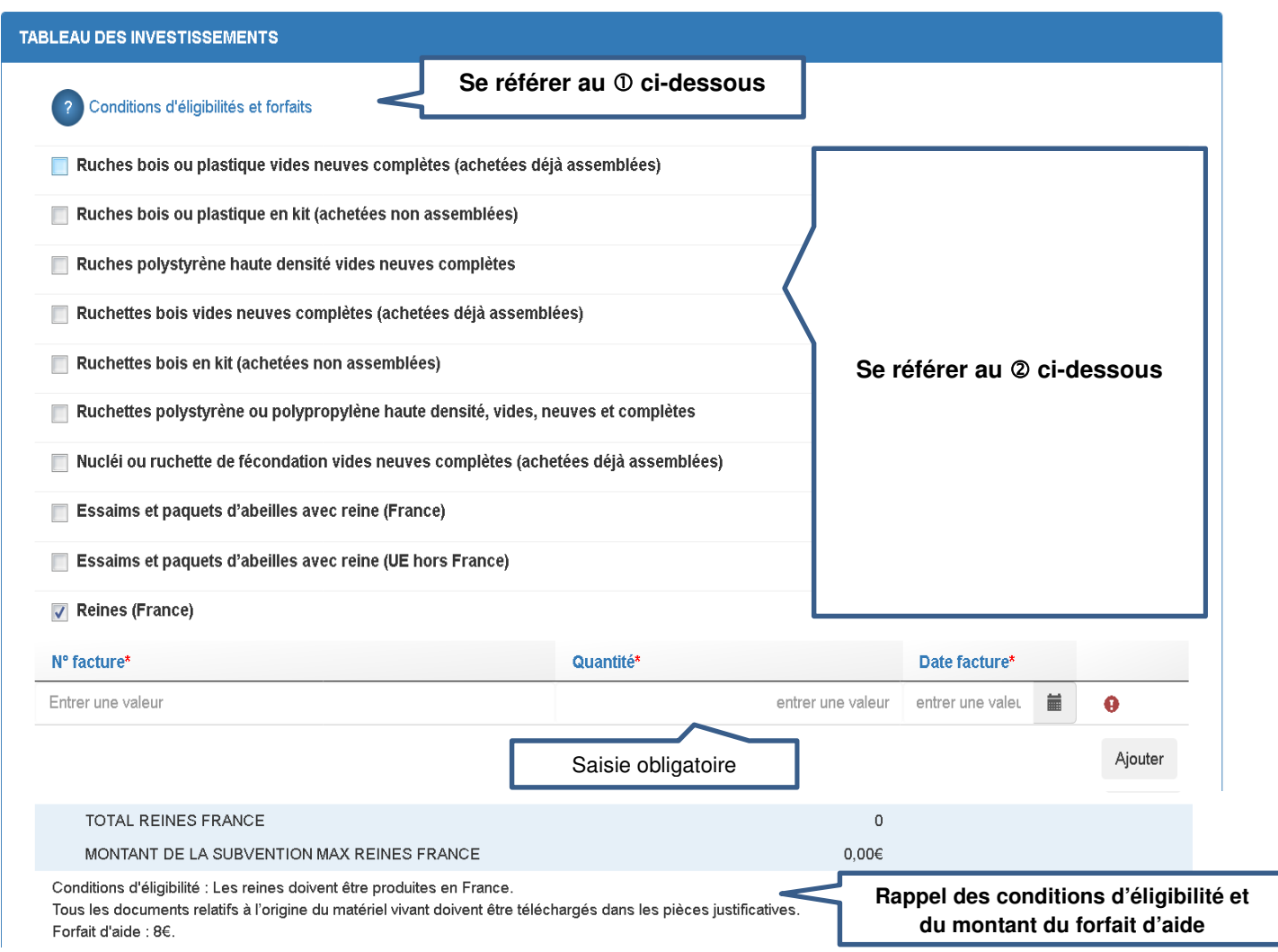

 Lorsque vous cliquez sur le point d'interrogation, un nouvel écran s'affiche. Il s'agit de la de la décision FranceAgriMer qui indique les conditions d'éligibilité. Il est fortement recommandé d'en prendre connaissance.

 Cochez la case correspondant à l'achat que vous avez réalisé. L'écran se déploie en accordéon et permet de saisir les informations relatives à l'investissement

Saisir le numéro de la facture.

Saisir la quantité achetée (dans notre exemple il s'agit du nombre de reines achetées en France)

 Saisir la date de la facture. Vous pouvez saisir une valeur (ex. 10/08/2019) ou bien sélectionner la date dans un calendrier en cliquant sur le symbole à droite de la date de facture.

Si vous avez plusieurs factures pour l'investissement en question (dans notre exemple il s'agit de reines achetées en France), vous devez cliquer sur le bouton « ajouter » pour ajouter une ligne de saisie.

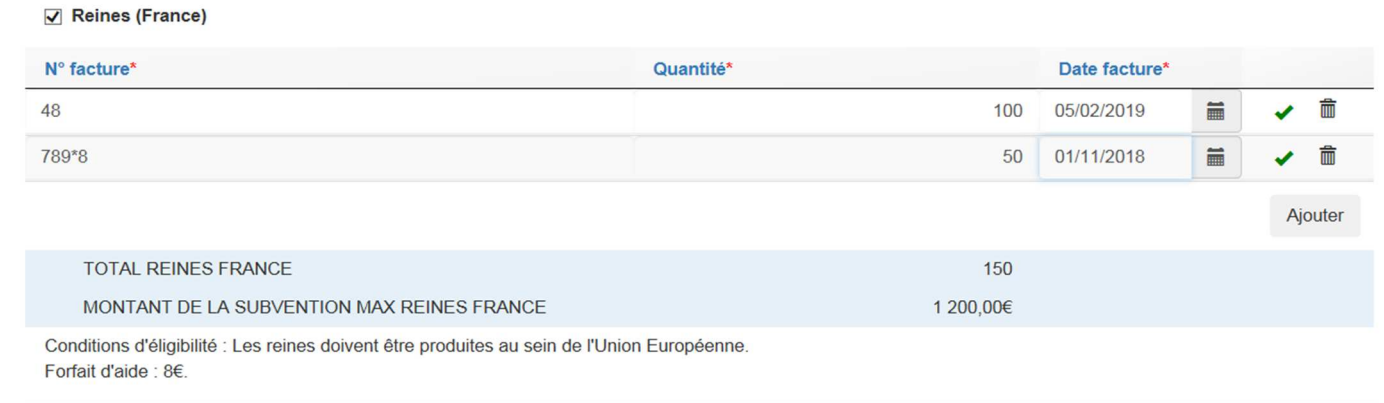

Après saisies des factures, deux lignes apparaissent dans un cadre bleu :

- Sur la 1<sup>ère</sup> ligne « Total reines France», il s'agit du nombre de reines (France) achetées
- Sur la 2ème ligne « Montant de la subvention maximale reines France », il s'agit du montant d'aide maximum calculé pour les reines (France) : 150 reines x 8 €

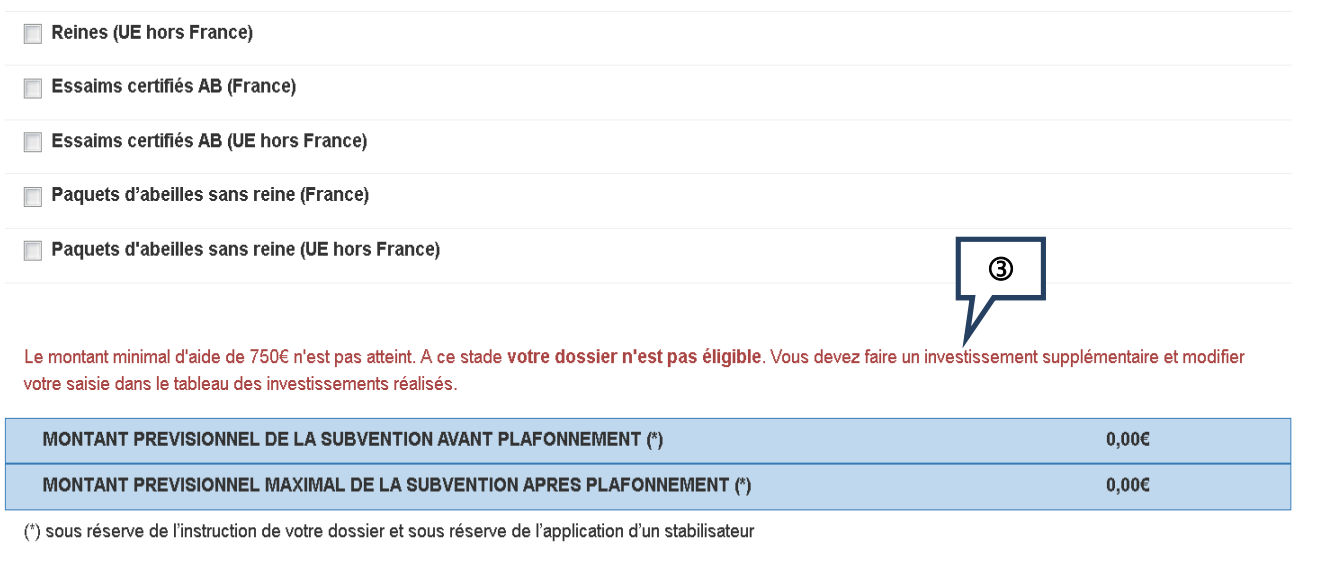

Les messages d'erreur apparaissent en rouge.

Dans l'exemple ci-dessus, le message dit que le montant minimal d'investissement n'est pas atteint => c'est normal puisqu'aucune facture n'a été saisie.

## **Exemple de saisie pour des ruches en kit**

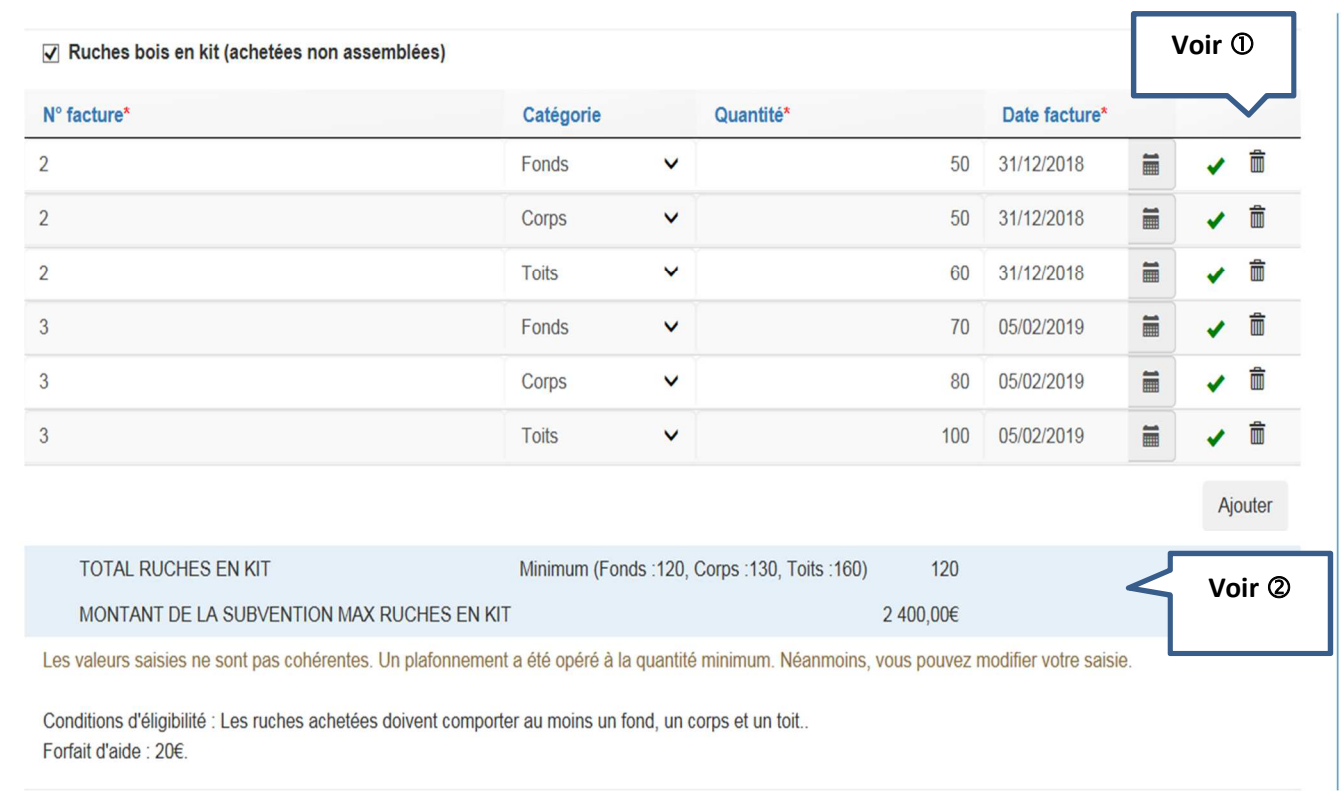

 $\overline{0}$  Si vous souhaitez supprimer une ligne de facture, il vous suffit de cliquer sur le symbole « poubelle » L'indicateur  $\triangledown$  indique que la saisie est complète (champs obligatoires).

 Dans le cadre bleu, on voit apparaitre le nombre total de ruches en kits retenu. Dans notre exemple, ce nombre est 120. En effet, le message d'erreur en rouge indique que les valeurs saisies ne sont pas cohérentes. 120 fonds + 130 corps + 160 toits. Donc uniquement 120 ruches complètes. Le montant de la subvention a donc été calculé sur la base de 120 ruches complètes (120 \* 20 = 2 400 €)

Lors d'achat de matériel vivant, l'écran ci-dessous apparait. Il vous appartient d'indiquer la date de la facture de médicament anti varroa avec AMM obligatoire. Attention, la facture doit être émise au maximum dans un délai de 2 ans à la date de validation du dossier

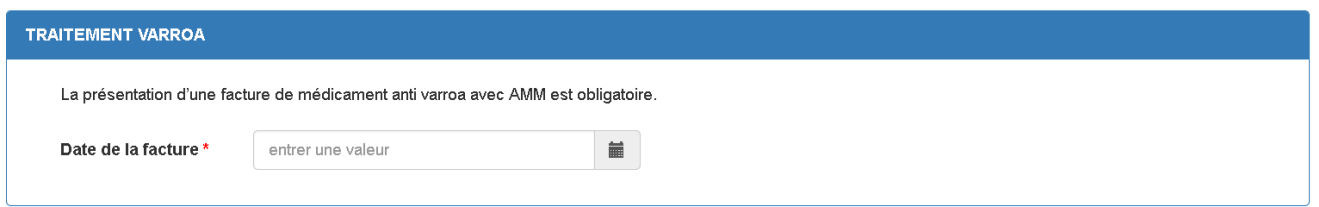

La facture de médicament ainsi que le relevé de compte devront être téléchargés avec les pièces du dossier (voir V -. Télécharger les pièces du dossier)

# V – Télécharger les pièces du dossier

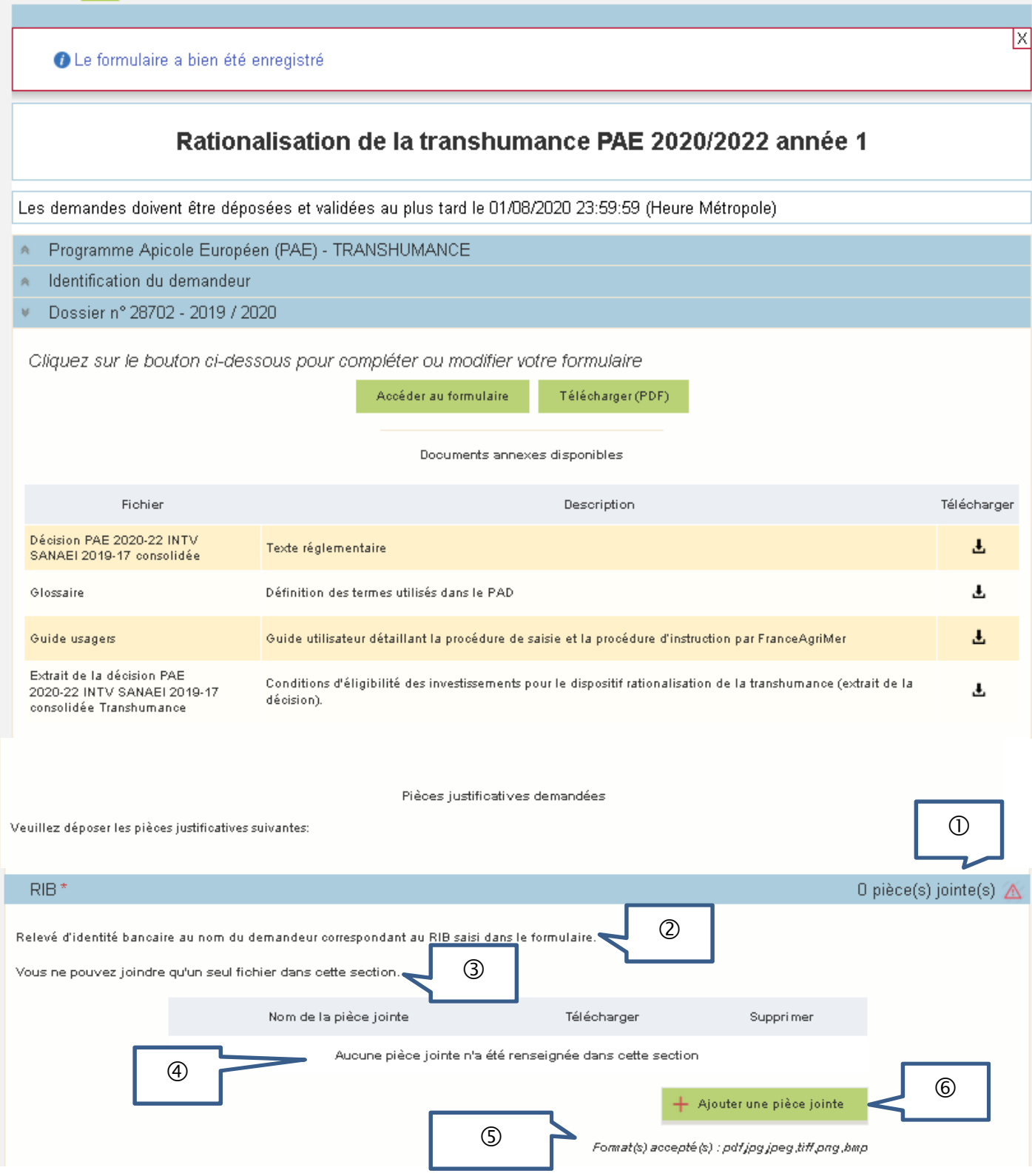

Les pièces marquées d'une étoile rouge doivent obligatoirement être téléchargées.

Le compteur de pièce(s) jointe(s) est mis à jour à chaque téléchargement.

Dans notre exemple, aucune pièce n'a encore été téléchargée. Comme il s'agit d'un document obligatoire (RIB) il y a un point d'exclamation rouge pour signaler qu'aucune pièce n'a été jointe et que le dossier n'est pas valide.

 Cette phrase indique quel type de document doit être téléchargé. Dans notre exemple, il s'agit d'un relevé d'identité bancaire

Ici, le système indique si vous pouvez télécharger un ou plusieurs documents.

 Ici, le système indique la liste des pièces téléchargées ou bien « aucune pièce jointe n'a été renseignée dans cette section ».

 Ici, le système indique le type de format de fichier accepté (pour plus d'informations, se référer à l'annexe 1)

 Cliquer sur le bouton vert « Ajouter une pièce jointe » permet de télécharge la pièce correspondante.

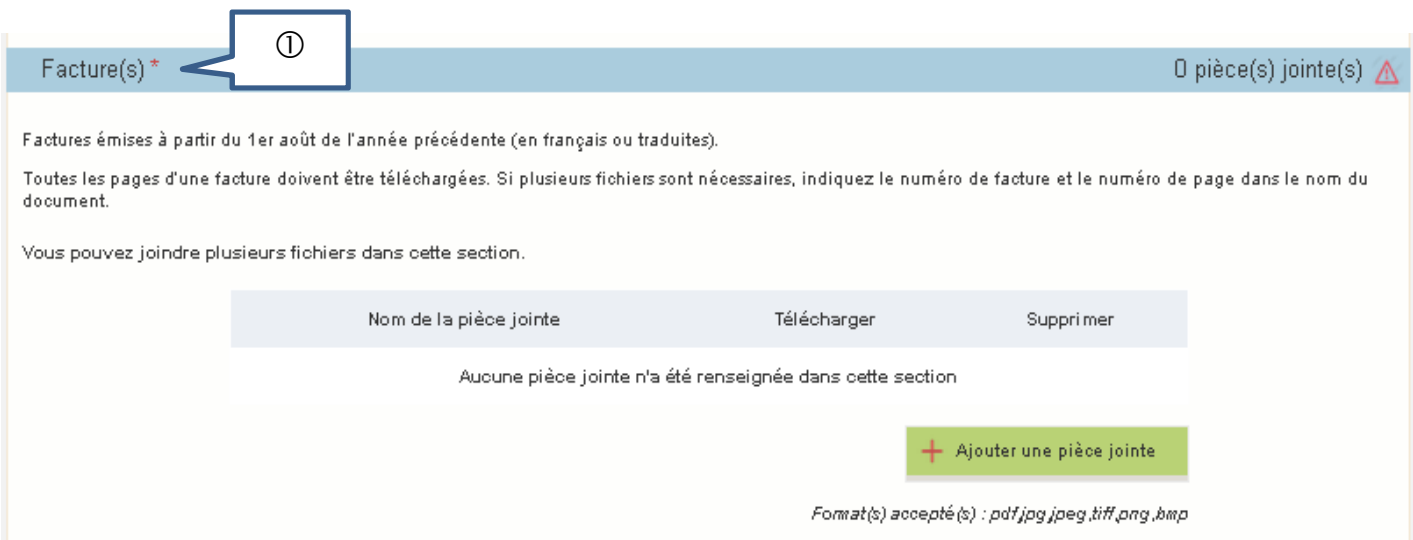

 Les devis, bons de commande ou factures proforma ne sont pas acceptés. Seules les factures doivent être téléchargées, facture entière (toutes les pages) et toutes les pages doivent être lisibles.

Lorsque le paiement visible sur le relevé de compte porte sur plusieurs factures donc certaines ne sont pas présentées dans le cadre de la demande d'aide, il convient de télécharger la ou les factures non subventionnables dans la rubrique « autres documents » et de mettre une note d'explication. La note peut être manuscrite sur papier libre, scanné et téléchargée dans la même rubrique.

Cette information permettra au gestionnaire de faire le lien entre les paiements réalisés et les factures présentées.

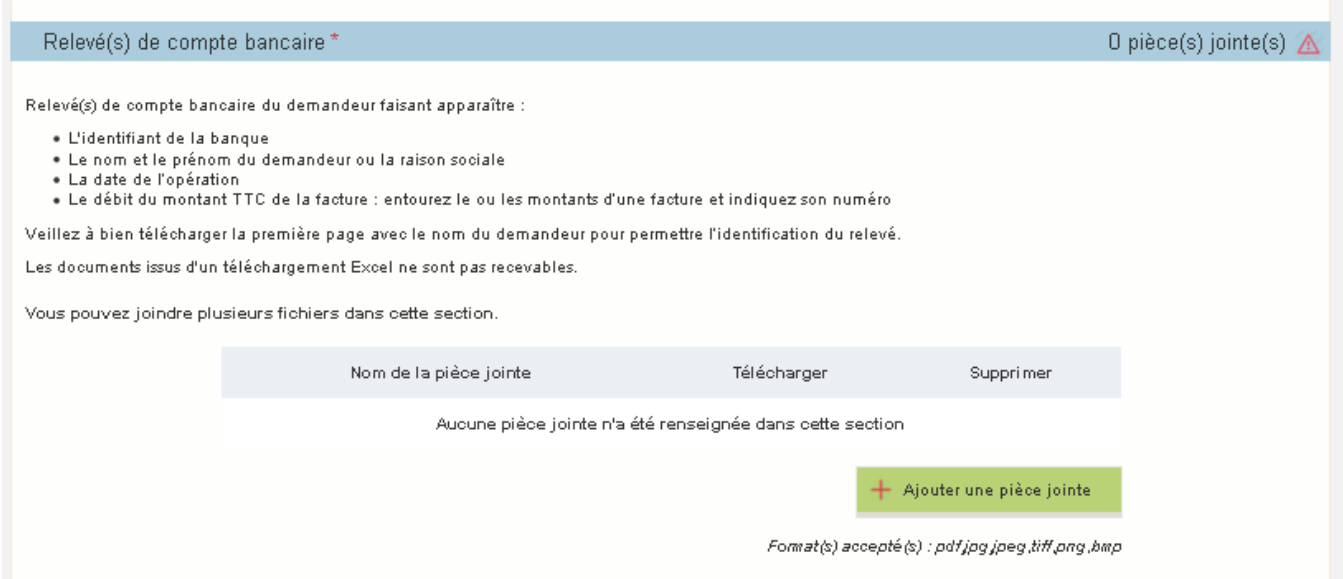

# $\sum$ , pour toute dépense présentée, il faut une facture et un relevé.

*NB : le relevé bancaire de la facture de médicament (spécifique CHEPTEL pour l'achat de matériel vivant) est à télécharger dans la même section que la facture.* 

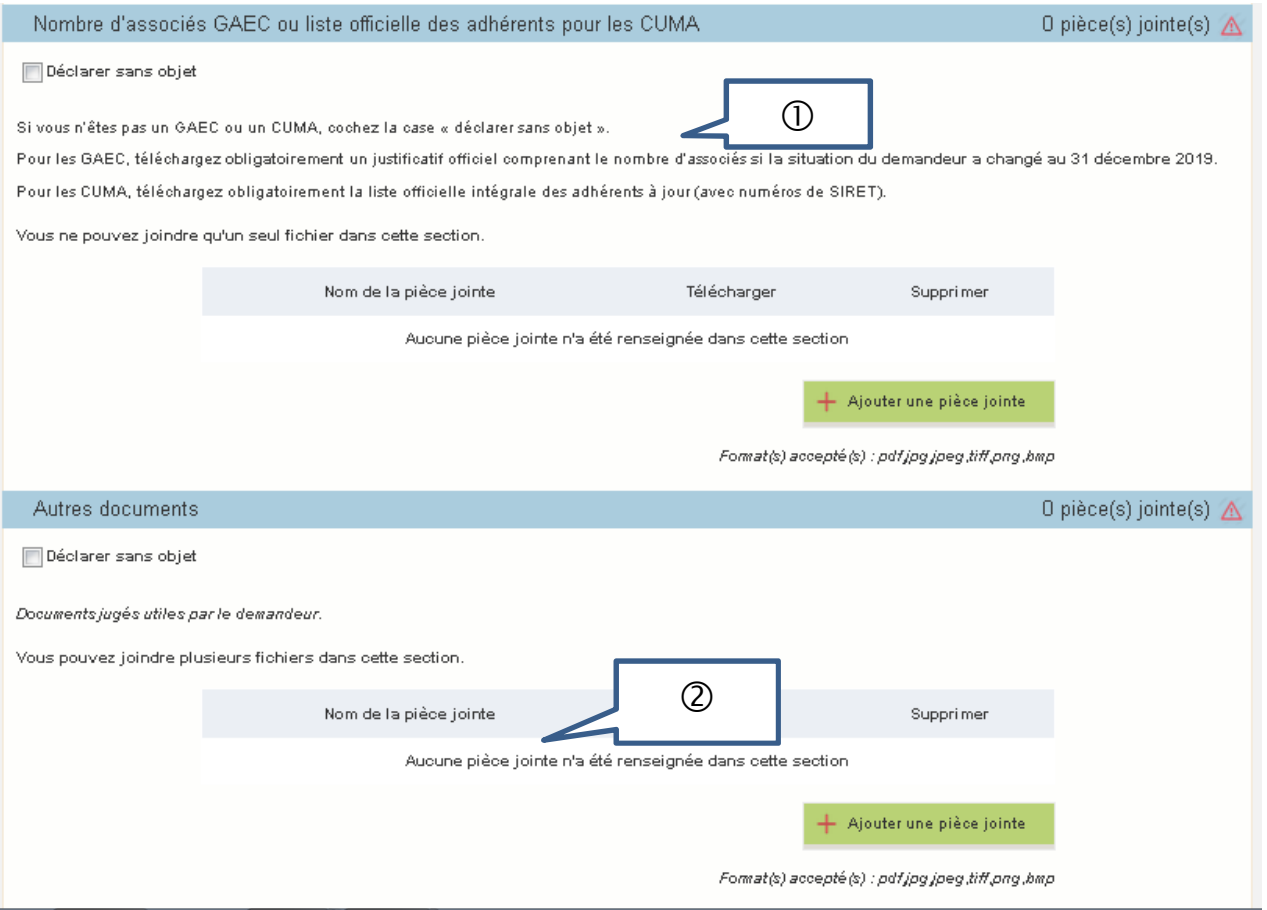

 $\overline{0}$  Si vous n'êtes pas en GAEC ou CUMA, cochez « déclarer sans objet ».

 Dans ce cadre, vous pouvez télécharger tout autre document pour lequel il n'existe pas de cadre spécifique.

Si vous n'avez rien à télécharger, cliquez dans la case « déclarer sans objet ».

## **Pièces spécifiques pour l'aide Cheptel**

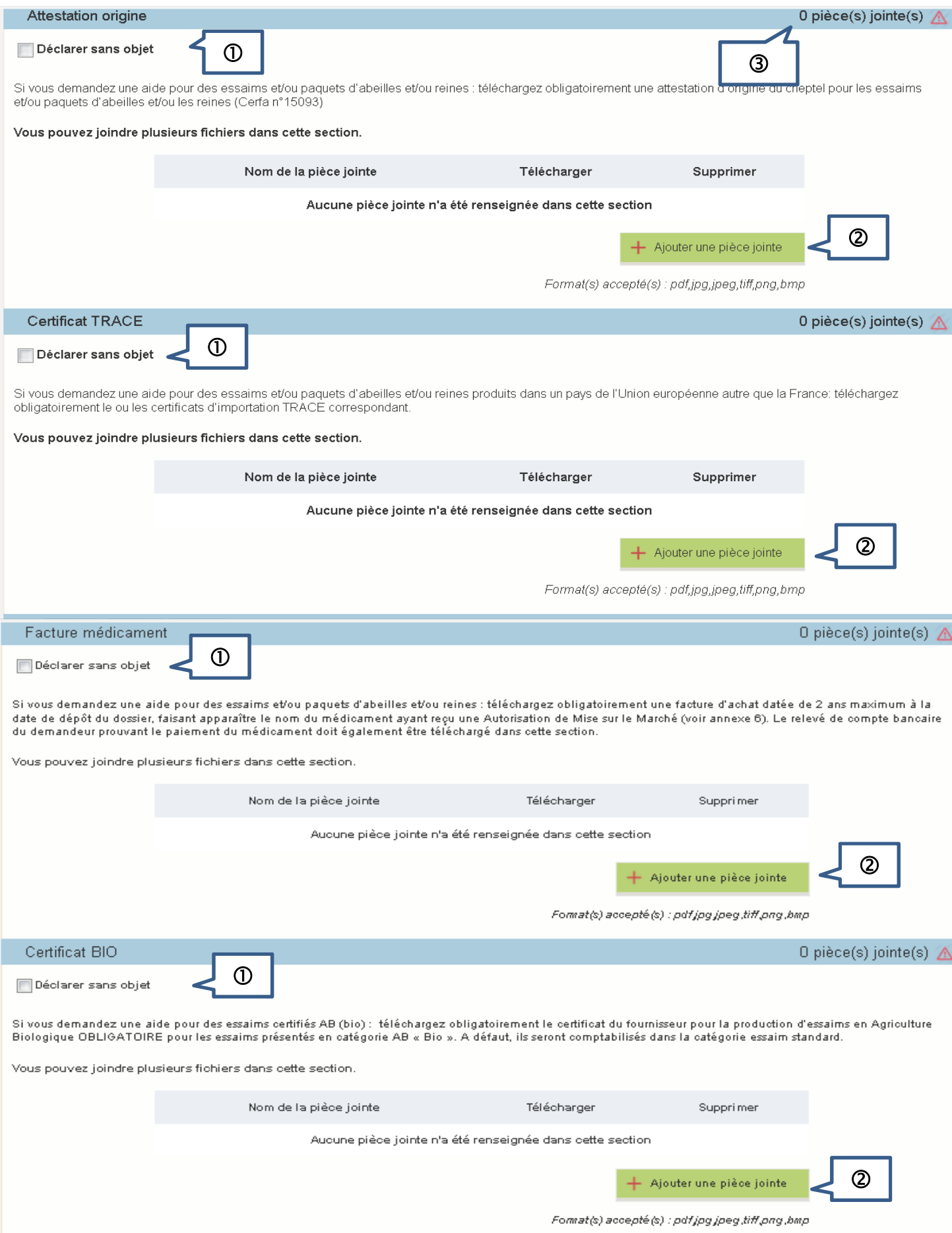

 Attestation d'origine : Si vous n'avez pas déclaré dans le formulaire de matériel vivant, alors cochez la case « déclarer sans objet ».

Certificat TRACE : si vous n'avez pas déclaré dans le formulaire de matériel vivant ou si vous avez acheté votre matériel vivant en France, cocher « déclarer sans objet ».

Facture de médicament : si vous n'avez pas déclaré dans le formulaire de matériel vivant, cocher « déclarer sans objet ».

Certificat BIO : si vous n'avez pas déclaré dans le formulaire d'essaim Bio, cocher « déclarer sans objet ».

Pour télécharger un document, cliquez sur le bouton vert « ajouter une pièce jointe ».

 Le compteur du nombre de pièces jointes est actualisé à chaque téléchargement. Tant que la case « déclarer sans objet » n'est pas cochée, le point d'exclamation route apparait. Il disparait si la case est cochée ou bien si au moins une pièce jointe a été téléchargée.

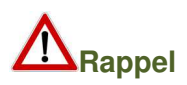

- **L'attestation d'origine du cheptel** est **obligatoire** pour tout achat de matériel vivant : essaims ou reines ou paquets d'abeilles.

Elle doit être conforme au document Cerfa n°15093 disponible sur le site Internet de FranceAgriMer.

Vous devez télécharger une attestation par facture.

- Le **certificat TRACE** est **obligatoire** pour tout achat de matériel vivant (essaims ou reines ou paquets d'abeilles) **hors de France** (mais **obligatoirement dans un pays de l'Union européenne**).

Ce document est produit par le fournisseur qui l'a obtenu auprès des services compétents de l'Etat.

- - La **facture de médicament avec AMM ainsi que sa preuve de paiement** sont **obligatoires** pour tout achat de matériel vivant (essaims ou reines ou paquets d'abeilles). **La facture de médicament et le relevé de compte bancaire doivent obligatoirement être téléchargés dans la rubrique « Facture médicament ».**
- - Le **certificat BIO du fournisseur** est **obligatoire** pour tout essaim présenté dans la catégorie BIO. A défaut il sera comptabilisé en essaim standard.

# VI – Transmettre son dossier à FranceAgriMer

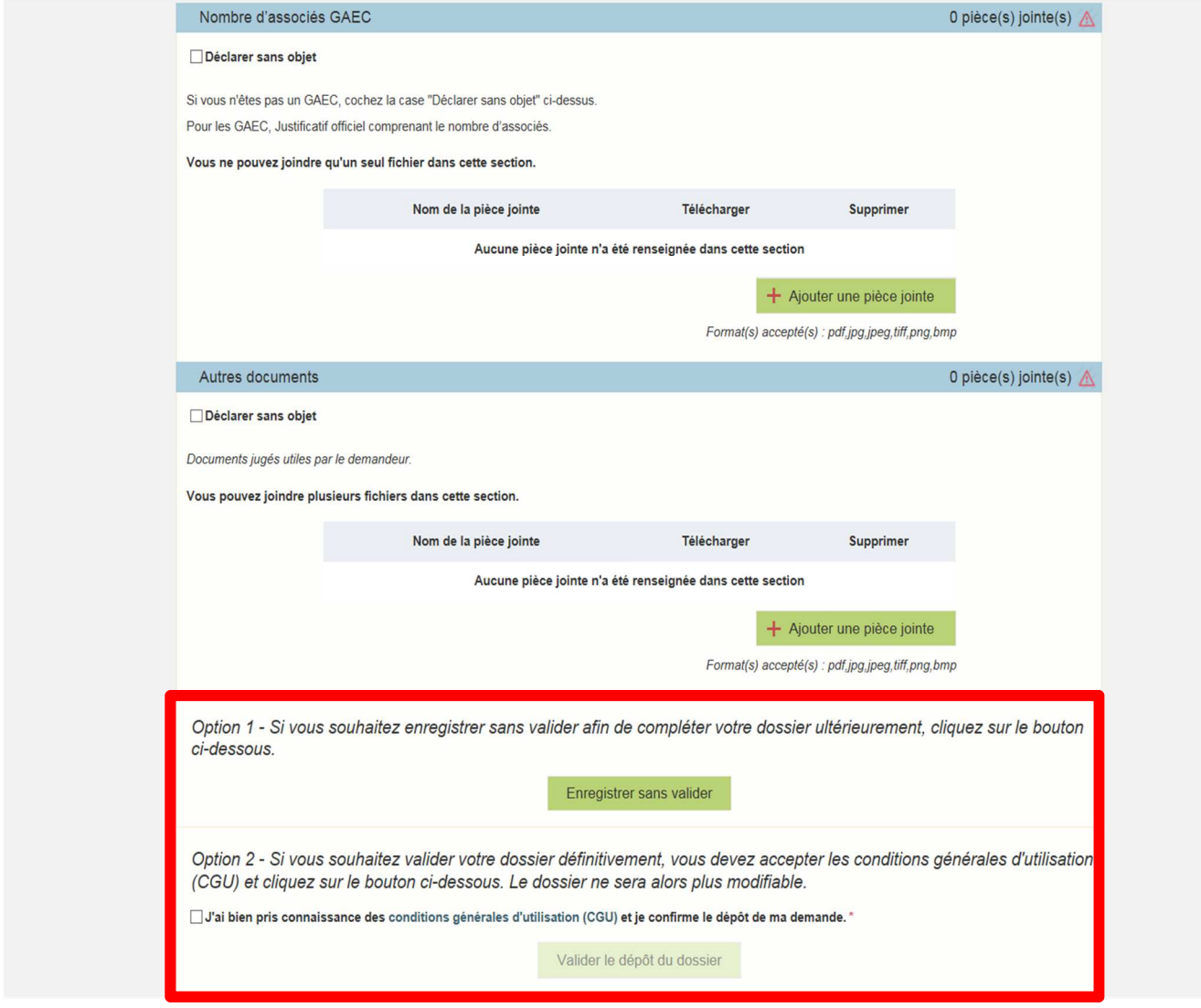

#### Option 1 : **« Enregistrer sans valider »**

Si vous souhaitez enregistrer votre demande afin de revenir dessus après **A ce stade, votre demande n'est pas transmise et n'est pas recevable.** 

#### Option 2 : **« Valider le dépôt du dossier »**

Cette action valide de manière définitive votre dossier et transmet votre demande à FranceAgriMer

Vous devez avoir auparavant coché la case « J'ai bien pris connaissance des conditions générales d'utilisation (CGU) et je confirme le dépôt de ma demande »

Une fois, la demande transmise, la page suivante apparait. Il s'agit du **récapitulatif de votre demande.**

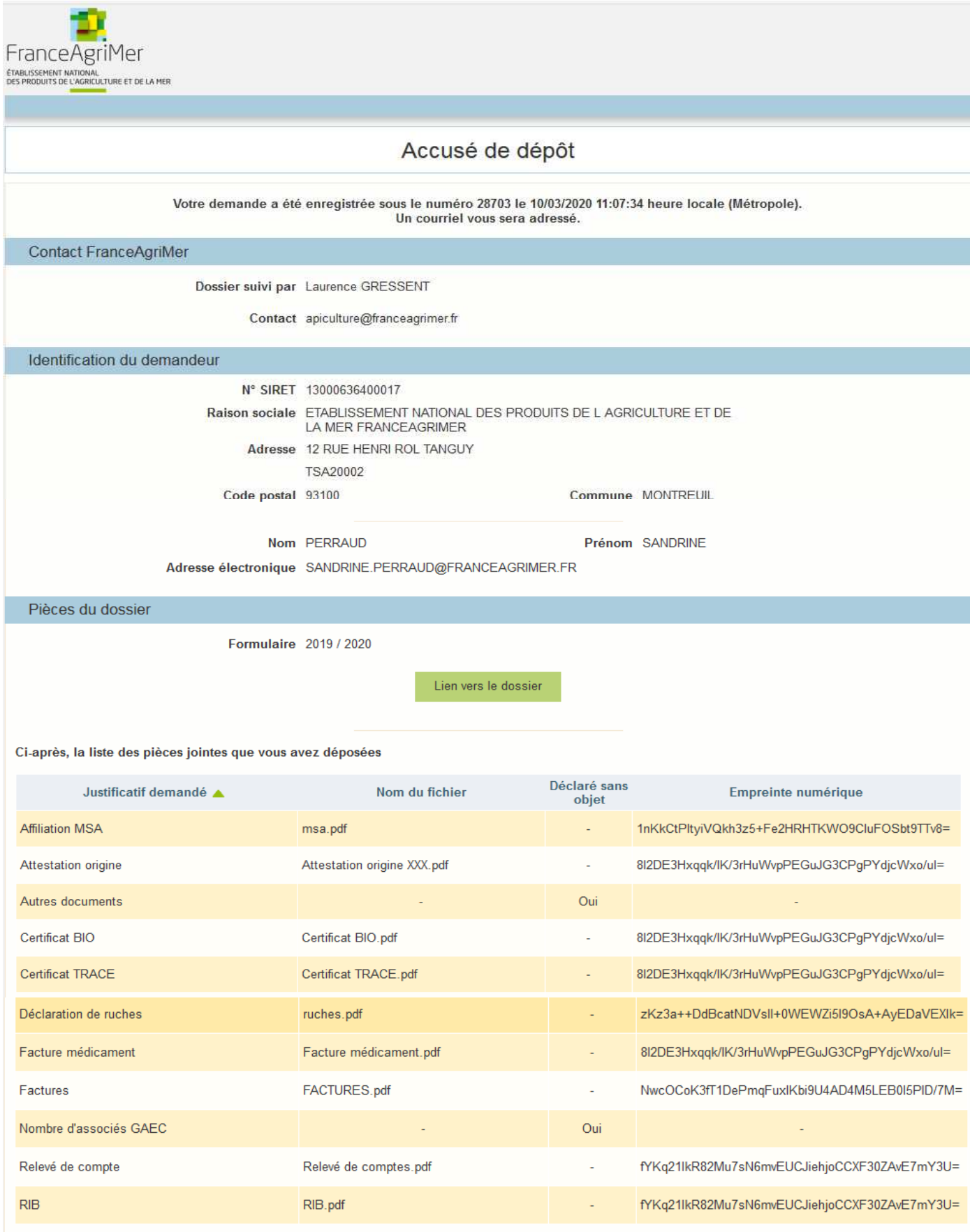

Simultanément, vous recevrez **un mail d'accusé de réception** (voir modèle ci-dessous) comportant votre numéro de dossier et la date de transmission de celui-ci.

### **Nous vous recommandons de bien conserver ce courriel.**

## **Le numéro de dossier est un numéro unique. Il doit être rappelé dans toute correspondance ou échange téléphonique avec les services de FranceAgriMer.**

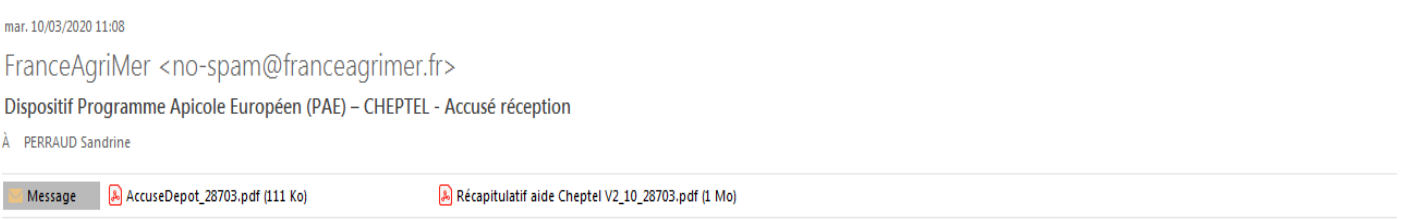

Votre dossier référencé 2020-C-28703 validé par vos soins en date du 10/03/2020 11:07:34 pour un montant d'aide maximum de 5000€ a bien été transmis pour instruction à FranceAgriMer.

L'équipe apicole se tient à votre disposition pour toute information complémentaire à l'adresse mail suivante :

#### apiculture@franceagrimer.fr

 $\mathbf{Ps}: \mathbf{N}$ oubliez pas de préciser votre numéro de dossier

Ce mail comporte 2 pièces jointes : l'accusé de dépôt et le récapitulatif de la demande d'aide.

SI VOUS N'AVEZ PAS RECU CE COURRIEL C'EST QUE VOTRE DEMANDE N'EST PAS TRANSMISE. Vérifiez dans les courriers indésirables (spam)

## **Exemple d'accusé de dépôt :**

L'empreinte numérique garantie l'authenticité du document téléchargé.

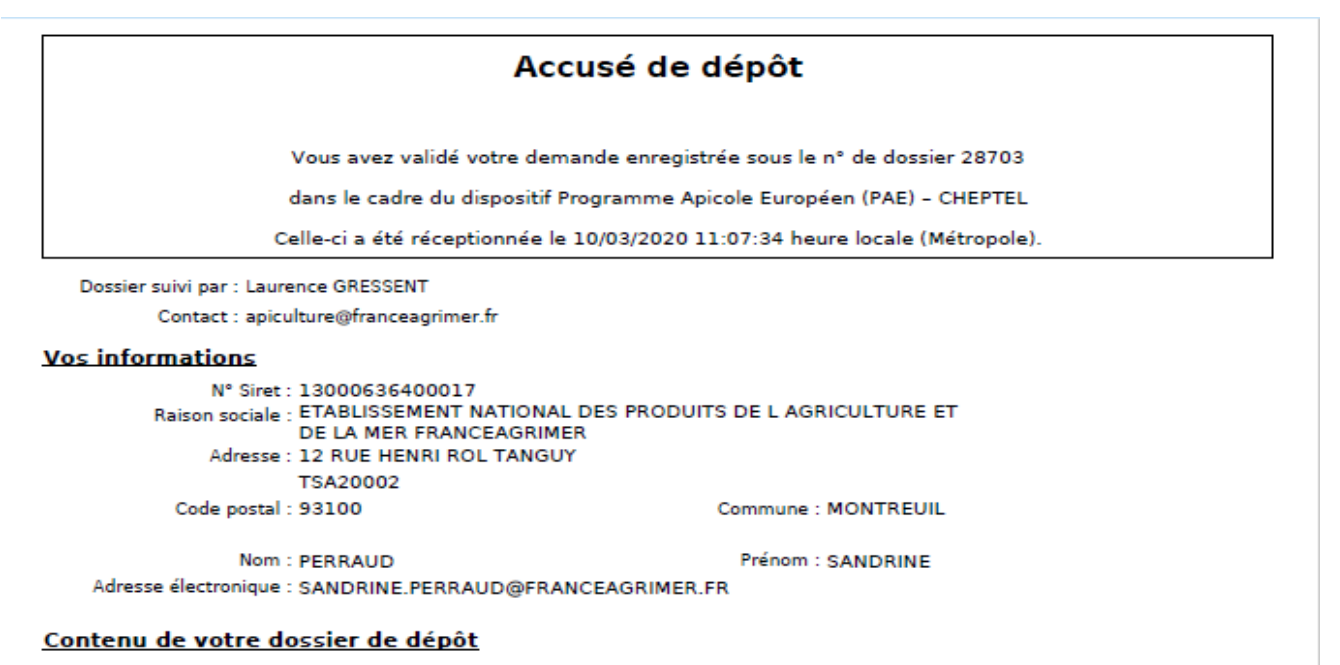

Formulaire: 2019 / 2020 Empreinte numérique : W+h4I9Rv979QPHYuFGXZ3/IO7YX4KYcI/nVMFzkTv5k= Lien vers le dossier : http://pad-rec.franceagrimer.fr/pad-<br>presentation/vues/publique/dossier.xhtml?codeIdentification=e707ac20c9df82a197284ccd33d02c16

Ci-dessous, la liste des pièces jointes que vous avez déposées :

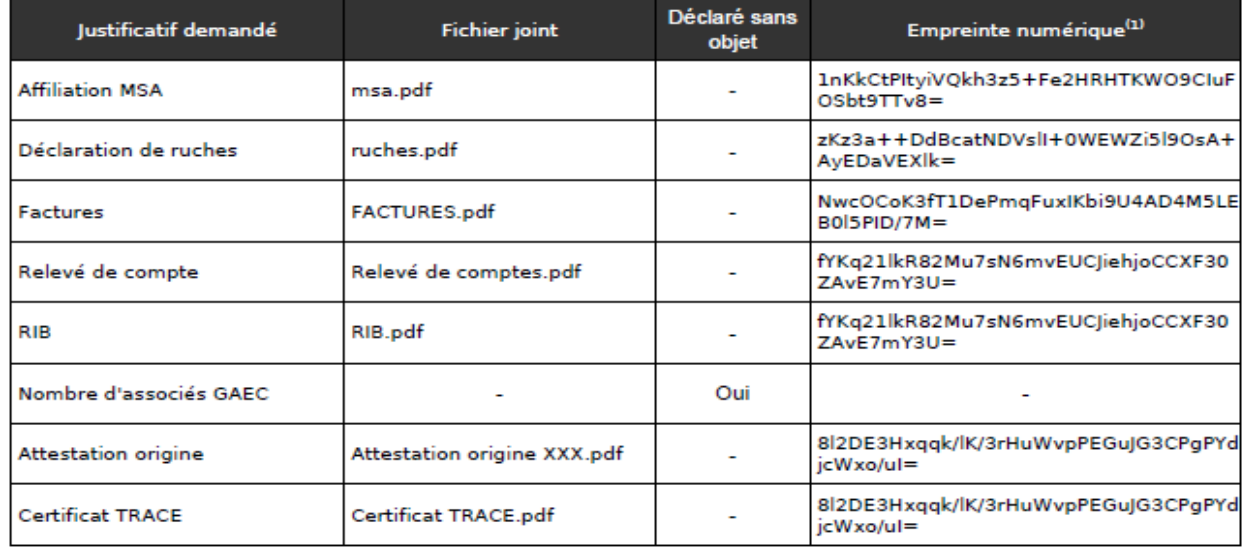

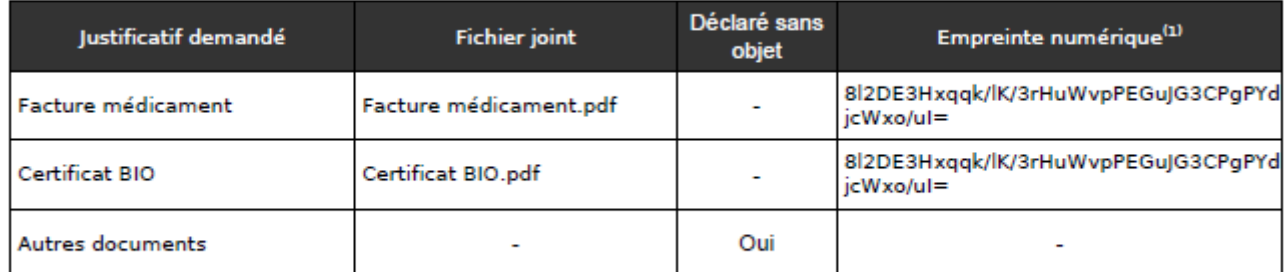

(1) Une empreinte numérique est apposée aux fichiers afin de pouvoir vous assurer qu'ils n'ont pas été modifiés depuis votre dépôt

## **Exemple de récapitulatif de la demande :**

Le montant de l'aide maximale calculée est indiqué sous réserve de la conformité des données saisies et des pièces transmises. Après instruction du dossier ce montant est susceptible d'évoluer.

## RECAPITULATIF DE LA DEMANDE D'AIDE - CHEPTEL 2020/2022

Nº de dossier : 2020-C-28703

Nom/Raison sociale du demandeur : ETABLISSEMENT NATIONAL DES PRODUITS DE L AGRICULTURE ET DE LA ME

Nombre de ruches déclarées : 1523 Nombre d'associés si GAEC : Plafond maximum d'Aide : 5 000,00 €

Plafond d'Aide : 5 000,00 €

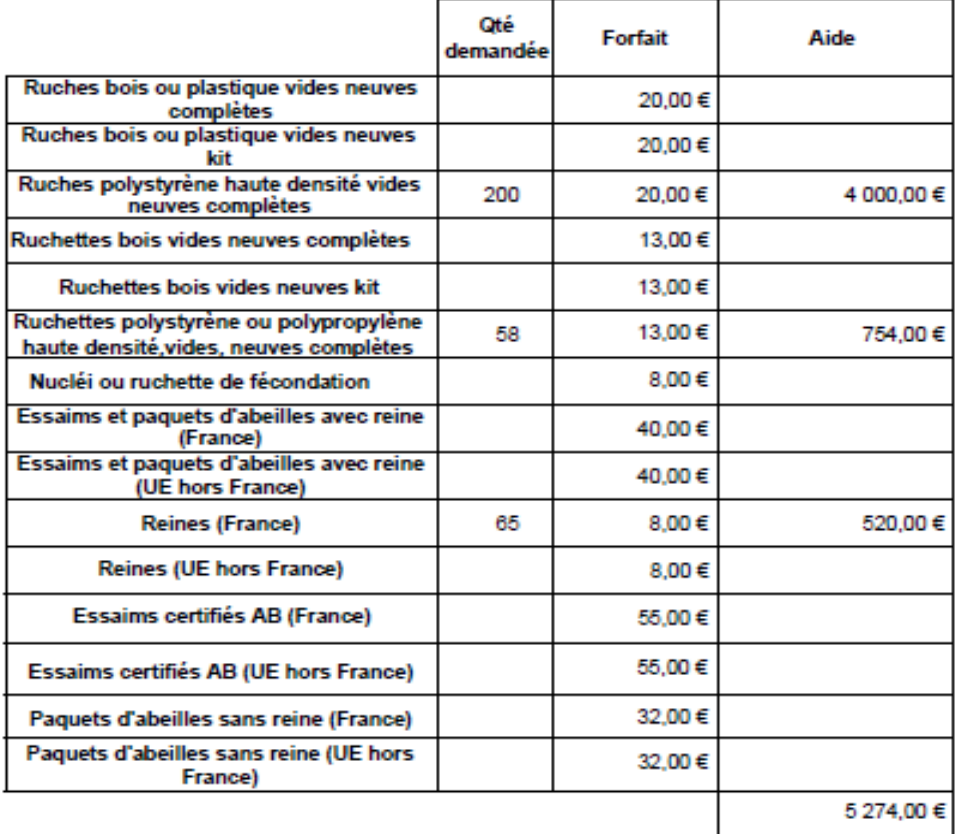

Aide maximum calculée":

5 000,00€

"" sous réserve de conformité et d'instruction de la demande

## VII – Instruction du dossier

Pendant la période d'instruction de votre dossier, FranceAgriMer pourra être amené à vous contacter par téléphone ou par courriel pour vous demander des explications et/ou des documents complémentaires nécessaires à l'instruction.

Si vous constatez un oubli de pièces AU PLUS TARD le 1<sup>er</sup> aout 2020 sur votre demande déposée, envoyez le complément par mail au plus tard le 1<sup>er</sup> aout 2020 à apiculture@franceagrimer.fr.

Vous communiquerez vos pièces par messagerie électronique car vous ne pourrez plus intervenir sur votre dossier dématérialisé.

Après le paiement de l'aide financière, vous recevrez un courrier électronique de notification de paiement.

A contrario, si vous votre dossier n'est pas retenu, vous recevrez un courrier électronique de notification de rejet vous expliquant les motifs du rejet.

## VIII – Aide et assistance

Il existe deux possibilités pour bénéficier de l'assistance de FranceAgriMer :

1) Par l'envoi d'un mail adressé à apiculture@franceagrimer.fr

Afin de bénéficier de la meilleure réponse possible, il est recommandé :

- d'indiquer le nom du dispositif (Cheptel ou Transhumance),

- d'indiquer le numéro de dossier attribué par le système ou en indiquant le numéro de SIRET utilisé pour initier la demande d'aide,

- d'expliquer précisément la difficulté que vous rencontrez en précisant notamment le nom de l'écran concerné et la nature du problème. Par exemple : « dans l'écran de saisie des investissements, pour la saisie de l'investissement « palettes », je ne comprends pas le message d'alerte »

- d'indiquer à quel numéro de téléphone les agents de FranceAgriMer peuvent vous joindre

2) A partir du 1er juin 2020, par téléphone au 01 73 30 20 20 du lundi au vendredi de 9h00 à 12h00 et de 13h00 à 17h00